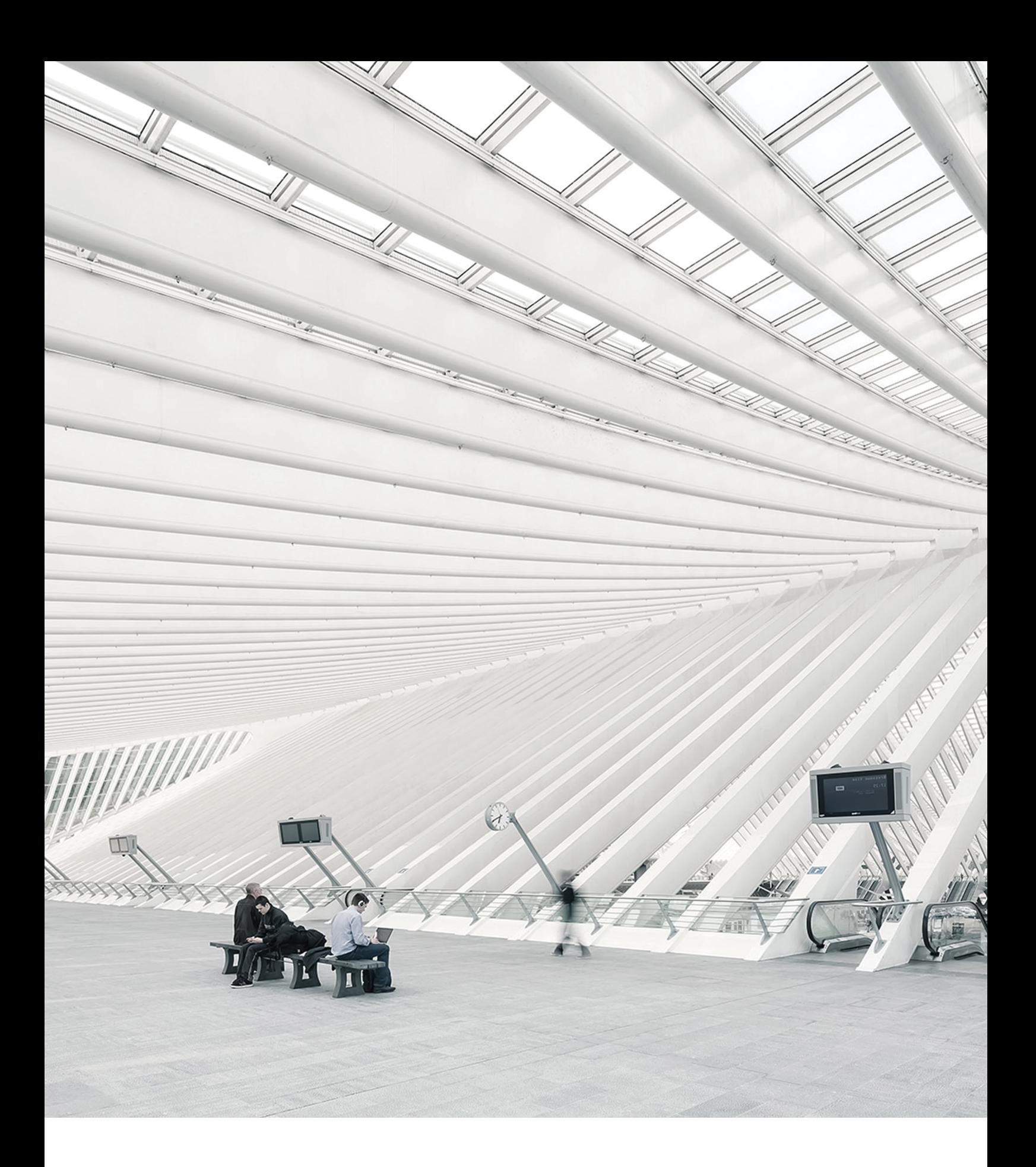

# TimeMoto® PŘÍRUČKAKTERMINÁLUACLOUDUPRO VEDOUCÍAMANAŽERY

## **OBSAH**

## **1 [ÚVOD](#page-6-0)**

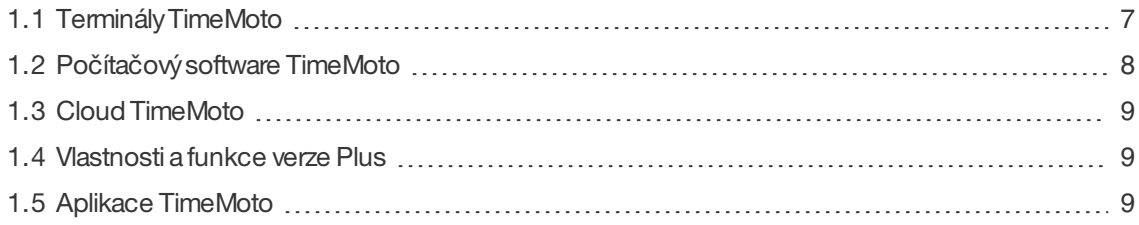

## **2 POPIS A [ROZVRŽENÍ](#page-10-0)**

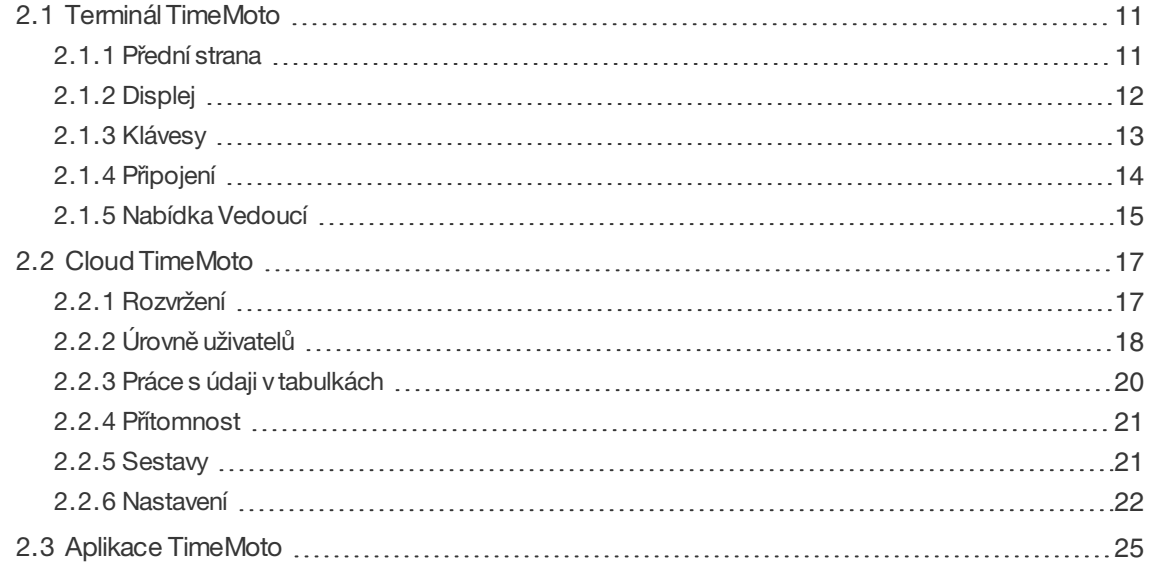

## **3 [INSTALACE](#page-26-0)**

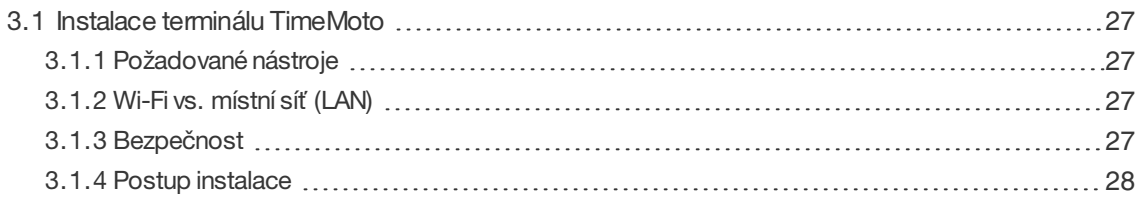

## **4 ZA**Č**ÍNÁME S [TERMINÁLEM](#page-32-0) TIMEMOTO**

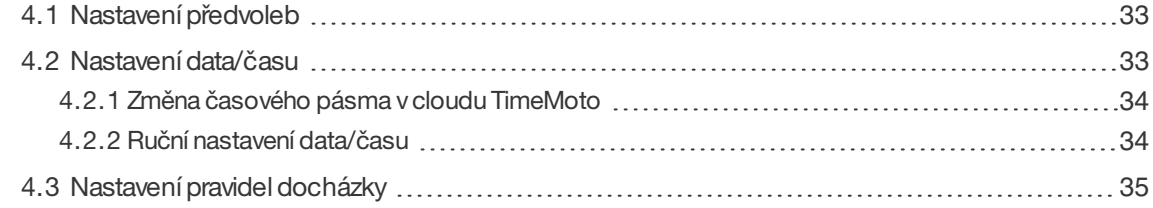

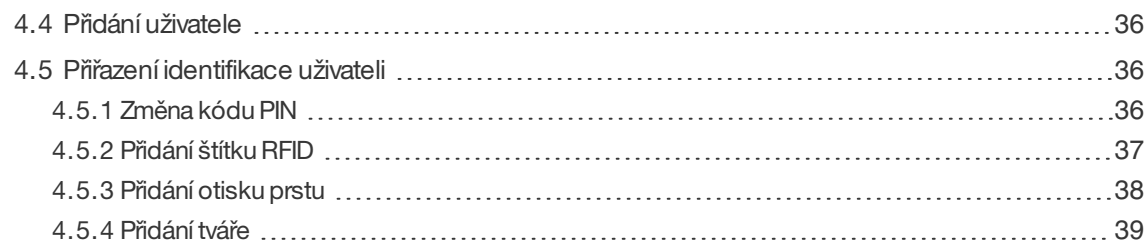

## **5 ZA**Č**ÍNÁME S CLOUDEM [TIMEMOTO](#page-40-0)**

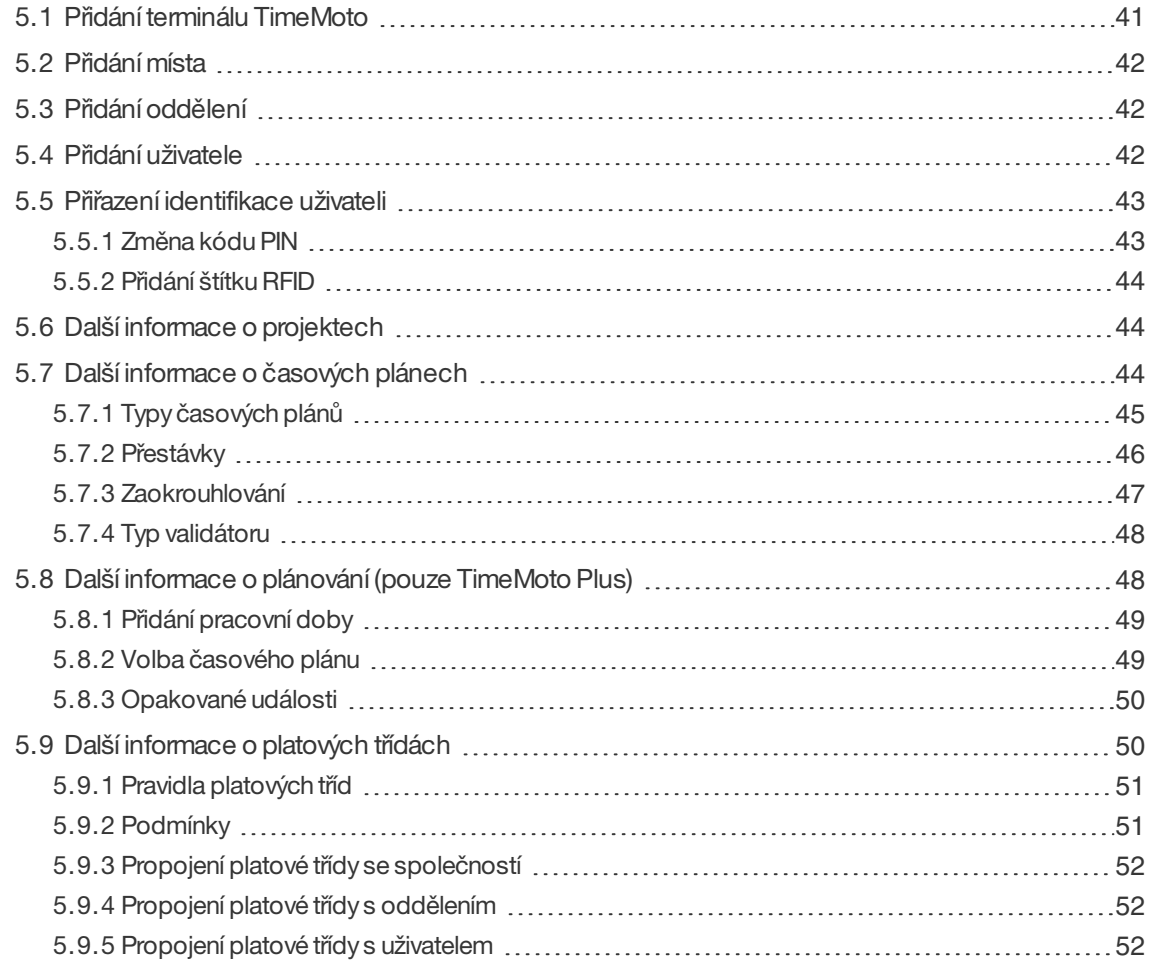

## **6 ZP**Ů**SOB ZÁZNAMU P**Ř**[ÍTOMNOSTI](#page-52-0)**

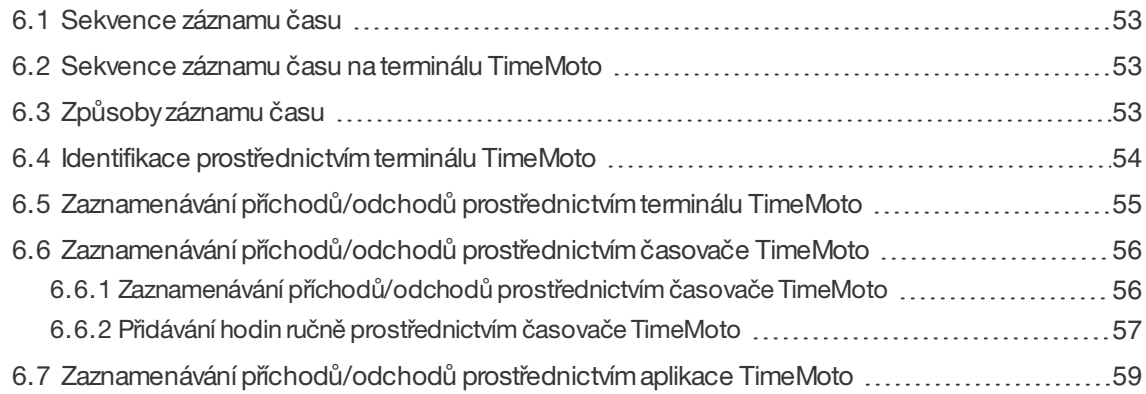

## **7 ZP**Ů**SOB [KONTROLY/HLÁŠENÍ](#page-60-0) ZÁZNAM**Ů Č**AS**Ů

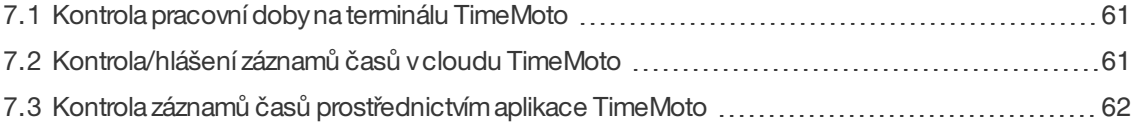

## **8 ZP**Ů**SOB [SYNCHRONIZACE](#page-62-0) TERMINÁL**Ů

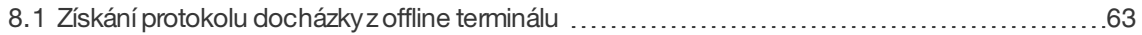

## **9 ZP**Ů**SOB P**Ř**[IDÁVÁNÍ/ÚPRAVY](#page-64-0)** Č**AS**Ů **HODIN UŽIVATEL**Ů

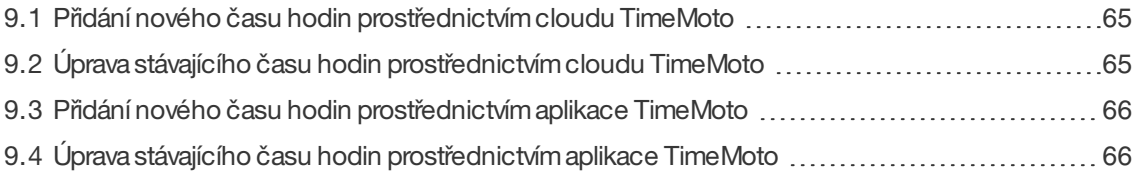

## **10 R**Ů**[ZNÉ](#page-66-0)**

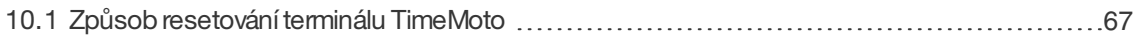

# <span id="page-6-0"></span>1 ÚVOD

TimeMoto je řešení pro sledování času adocházkypro společnosti. TimeMoto umožňuje zaměstnancům zaznamenávání pracovní doby. Manažeři a vedoucí mohou prostřednictvímsystému TimeMoto kontrolovat čas a docházku svých zaměstnanců a vytvářet sestavy a pracovní rozpisy. Vedoucí navíc mohou přidávat místa a oddělení.

Váš systémTimeMoto sestává z jedné nebo více následujících součástí, což závisí napotřebách vaší společnosti.

## <span id="page-6-1"></span>1.1 TERMINÁLYTIMEMOTO

TerminályTimeMoto jsou zařízení pro zaznamenávání času s vestavěnou autorizací RFID a PIN. Pokročilejší modelynabízejí i senzorotisků prstů nebo technologiirozpoznánítváře. Terminál TimeMoto umožňuje zaměstnancům zaznamenávání časů příchodu a odchodu a zobrazování odpracovaných hodin. Terminály TimeMoto se dokáží připojit ke kabelové síti nebo sítiWi-Fi apředávat svoje údaje počítačovému softwaru TimeMoto nebo cloudu TimeMoto. VšechnyterminályTimeMoto lze provozovati offline aúdaje znich lze stahovat na úložné zařízení USB.

## **Dostupné způsoby identifikace**

Uživatel se musí na terminálu úspěšně identifikovat. Identifikaci lze prováděttěmito způsoby:

- Kód PIN (max. 8 číslic)
- Štítek RFID
- Rozpoznání otisku prstu
- Rozpoznání tváře

<span id="page-6-2"></span>Kód PIN je nutno zadatspolečně s ID uživatele.

## **Řady terminálů**

TimeMoto nabízí dvě řadyterminálů TimeMoto:

- řadu TM-600 pro pracovní skupinydo 200 uživatelů, kterámánásledující funkce avlastnosti:
	- RFID / otisk prstu / kód PIN
	- 2,8"TFT displej adotykové klávesy
	- 1GHzdvoujádrovýprocesor
	- 64 MB RAM/ 128 MB paměť Flash
	- Max. 10 000 časových razítek
	- Ethernet/ Wi-Fi / hostitel USB

### **8 1 ÚVOD**

- řadu TM-800 pro pracovní skupinydo 2 000 zaměstnanců, kterámánásledující funkce a vlastnosti:
	- RFID / kódPIN / otisk prstu / tvář(max. zaregistrovaných tváří)
	- 3,5"TFT displej adotykové klávesy
	- 1,2GHzdvoujádrovýprocesor
	- 128 MBRAM/ 256 MBpaměť Flash
	- Max. 100 000 časových razítek
	- Ethernet/ Wi-Fi/ hostitel USB

## **Typy terminálů**

VšechnyterminályTimeMoto jsou vhodné pro identifikaci prostřednictvímkódu PIN aRFID. Vyspělejšítypy terminálů TimeMoto jsou vybavenytechnologií pro identifikaci otisků prstů nebo tváří. Vnásledujícítabulce je uveden přehled všech dostupných typů terminálů TimeMoto.

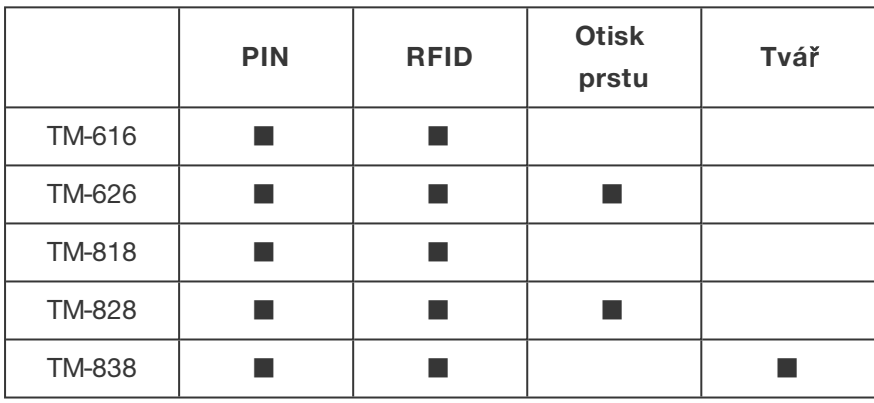

## <span id="page-7-0"></span>1.2 POČÍTAČOVÝSOFTWARE TIMEMOTO

Počítačovýsoftware TimeMoto představuje softwarové řešení sledování docházkypro vedoucí. Počítačový software TimeMoto je nainstalován v počítači nebo notebooku. Vedoucí používají počítačový software TimeMoto k získávání údajů o docházce z terminálů TerminályTimeMoto, jejich kontrole apoužívání vsestavách. Údaje o docházce z terminálů připojených k síti se získávají prostřednictvímmístní kabelové sítě nebo sítě Wi-Fi. Údaje o docházce z terminálů v režimu offline je nutno přenášet ručně s použitím úložného zařízení USB. Software umožňuje přidávat/upravovatuživatele, místa, oddělení a časové záznamyo docházce. Počítačovýsoftware TimeMoto navíc umožňuje zavádění projektů, pracovních rozpisů aplatových tříd. Údaje lze následně exportovat do mzdových systémů. Abyse zobrazilynové údaje o docházce a změnynabylyúčinností, je údaje na terminálech nutno synchronizovat ručně s počítačovým softwarem TimeMoto.

## <span id="page-8-0"></span>1.3 CLOUD TIMEMOTO

Cloud TimeMoto představuje softwarové řešení sledování docházkyvcloudu. Cloud TimeMoto umožňuje zaměstnancůmzaznamenávání časů příchodu aodchodu prostřednictvímnásledujících nástrojů:

- napracovišti s použitímterminálu TimeMoto připojeného k síti;
- online prostřednictvímlibovolného prohlížeče;
- prostřednictvímaplikace TimeMoto vchytrémtelefonu.

Uživatelé mohou přistupovat ke cloudovému softwaru, kdyžse přihlásí na stránce [https://app.timemoto.com](https://app.timemoto.com/) prostřednictvím internetového prohlížeče z počítače, notebooku nebo tabletu.

Manažerůma vedoucímcloud TimeMoto nabízí další funkce, např. kontrolu přítomnosti zaměstnanců na pracovišti vreálnémčase, sestavy, správu uživatelů apracovnírozpisy.

## <span id="page-8-1"></span>1.4 VLASTNOSTIA FUNKCE VERZE PLUS

Počítačovýsoftware TimeMoto Plus aCloud TimeMoto Plus nabízejí další funkce, např.:

- Dynamické plánování práce
- Úpravapřesčasových hodin
- Úprava typů kódů projektů
- <span id="page-8-2"></span>• Grafickýplánovací nástroj pro správu

## 1.5 APLIKACE TIMEMOTO

Aplikace TimeMoto je aplikace pro zaznamenávání času zcloudu TimeMoto pro chytré telefony. Aplikace TimeMoto umožňuje zaměstnancům zaznamenávání časů příchodu a odchodu a zobrazování odpracovaných hodin. Autorizovaní vedoucí si mohou navíc prohlížet seznamypřítomných zaměstnanců aupravovat záznamy zaměstnanců.

Uživatelé s autorizací pro mobilní záznamčasu budou moci používat aplikaci TimeMoto ve svých chytrých telefonech. Vyhledejte TimeMoto vobchodě s aplikacemi (AppStore) pro svůj chytrýtelefon. Zvolte aplikaci TimeMoto anainstalujte ji. Otevřete aplikaci apostupujte podle pokynů nadispleji.

**1 ÚVOD**

# <span id="page-10-0"></span>2 POPISAROZVRŽENÍ

Vnásledující části naleznete popis rozvržení apoložek nabídek součástí produktu TimeMoto:

- "Terminál [TimeMoto"níže](#page-10-1)
- "Cloud [TimeMoto"na](#page-16-0) stránce 17
- <span id="page-10-1"></span>• "Aplikace [TimeMoto"na](#page-24-0) stránce 25

## 2.1 TERMINÁL TIMEMOTO

Vnásledující části naleznete popis rozvržení apoložek nabídek terminálu TimeMoto:

- "Přední [strana"níže](#page-10-2)
- ["Displej"nadalší](#page-11-0) stránce
- ["Klávesy"na](#page-12-0) stránce 13
- "Připojení" na stránce 14
- <span id="page-10-2"></span>• ["NabídkaVedoucí"na](#page-14-0) stránce 15

## 2.1.1 PŘEDNÍSTRANA

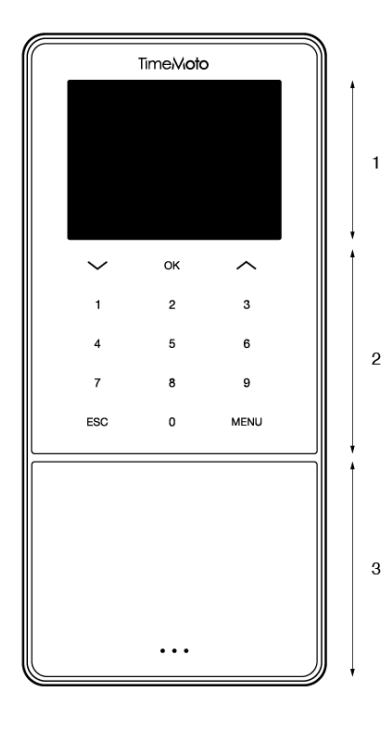

Přední strana terminálu TimeMoto obsahuje:

- 1. Displej
- 2. Klávesy
- 3. Identifikační oblast

### **12 2 POPIS A ROZVRŽENÍ**

Klávesyjsou dotykové nebo měkké dotykové. To závisí na řadě terminálů. Možnýzpůsob identifikace závisí na typu terminálu. Více informací o řadách a typech terminálů viz "Řady terminálů" na stránce 7.

## <span id="page-11-0"></span>2.1.2 DISPLEJ

Terminál TimeMoto vždyzobrazuje nadispleji datum, čas a stav, a to když je zapojený, spuštěnýa vnečinnosti. Pokud jsou následující stavové ikony aktivní, naleznete je v homí části displeje:

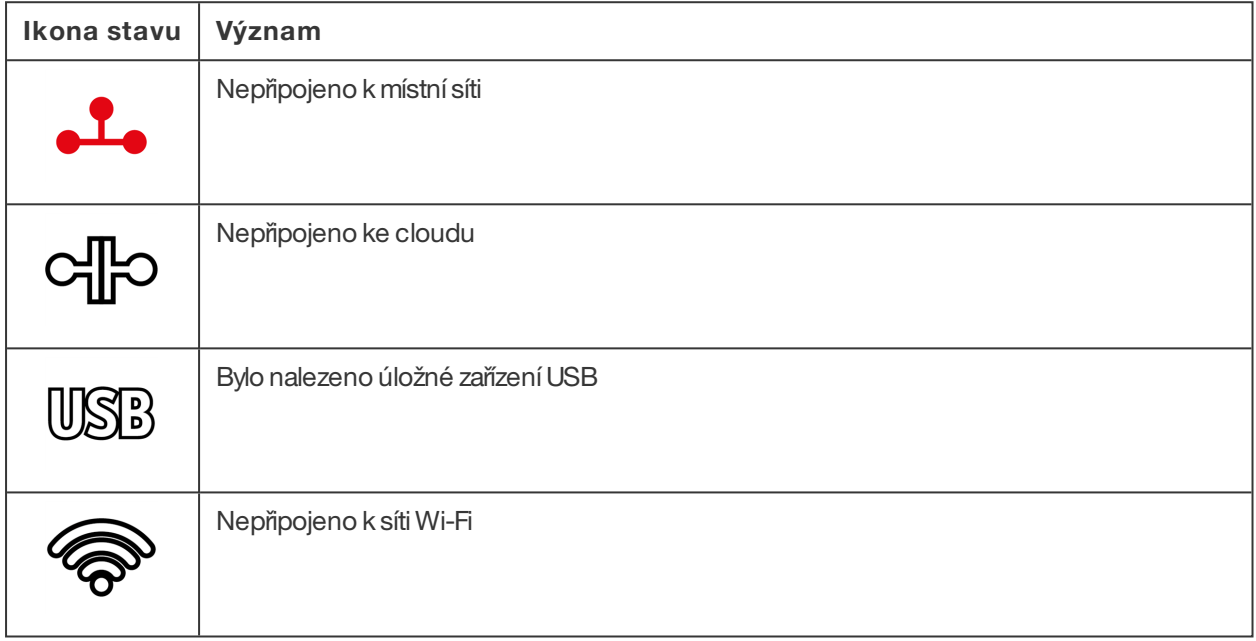

Běhemidentifikace se nadispleji zobrazuje:

- když zařízení ověřuje váš identifikační vstup (např. váš otisk prstu);
- když je nutnádalší identifikace;
- kdyžnedojde k vašemu rozpoznání;
- kdyždojde k chybě.

Po úspěšné identifikaci vám terminál umožní zaznamenávat příchod nebo odchod (nebo začátek a konec přestávky).

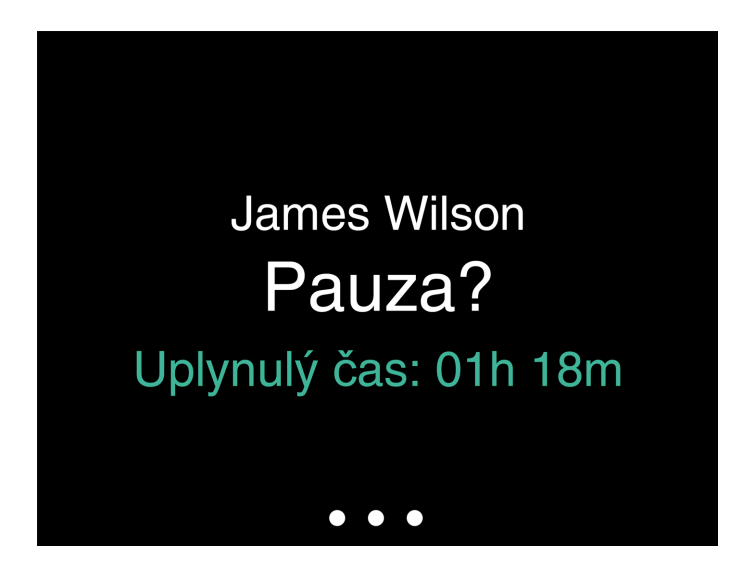

Pokud nejdříve klepnete na klávesu NABÍDKA apoté se úspěšně identifikujete, vstoupíte do nabídkyVedoucí. Více podrobných informací naleznete v "Nabídka Vedoucí" na stránce 15.

## <span id="page-12-0"></span>2.1.3 KLÁVESY

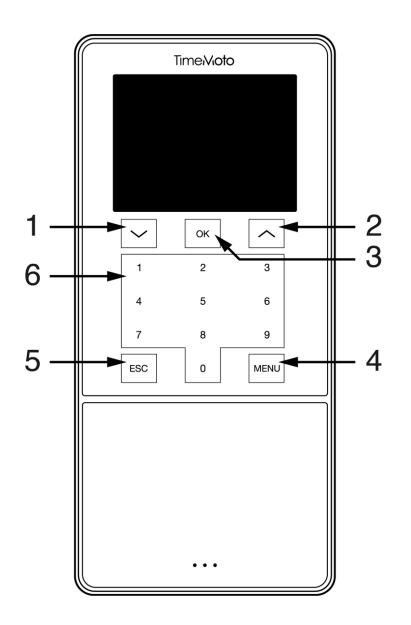

Terminál TimeMoto je vybaven následujícími klávesami (vizobrázek):

- 1. Navigovat dolů
- 2. Navigovat nahoru
- 3. Potvrdit akci
- 4. Vstoupit do nabídky
- 5. Zpět
- 6. Číselné klávesy

Je podporován i alfanumerický vstup, viz "Zadávání alfanumerických znaků a symbolů" na další stránce.

### **14 2 POPIS A ROZVRŽENÍ**

### <span id="page-13-1"></span>2.1.3.1 ZADÁVÁNÍALFANUMERICKÝCH ZNAKŮA SYMBOLŮ

Vněkterých případech je nutno použít alfanumerické znakya/nebo symboly, např. při pojmenovávání/přejmenovávání uživatele. Mezi režimy vstupu můžete přepínat prostřednictvím tlačítka NABÍDKA.

Číselné klávesyse poté změní nanásledující. Pro zadání znaku stiskněte klávesu jednou nebo vícekrát. Stiskněte klávesu NAHORU (UP), což vyvolá akci Krok zpět.

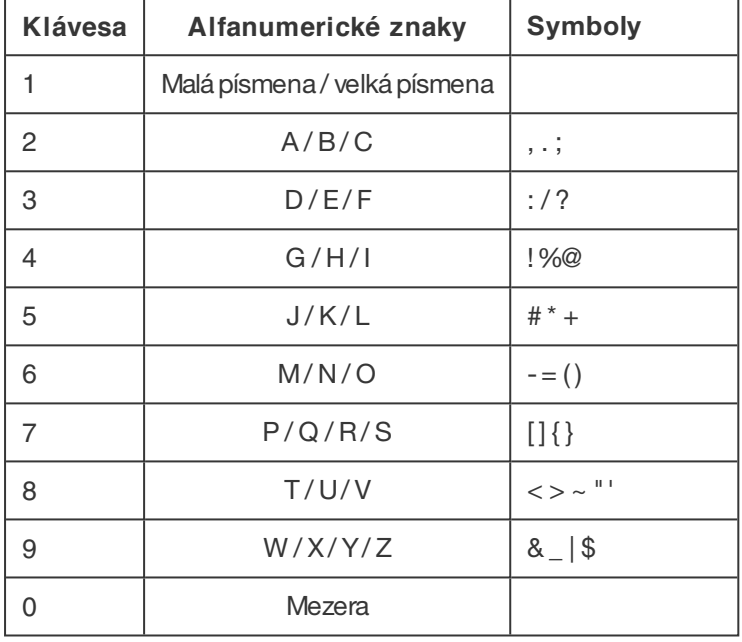

## <span id="page-13-0"></span>2.1.4 PŘIPOJENÍ

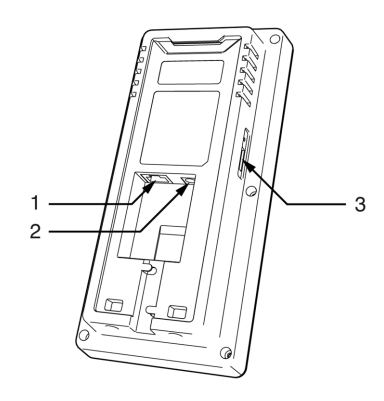

Terminál TimeMoto je vybaven připojeními pro:

- 1. síťovýkabel místní ethernetové sítě RJ-45,
- 2. napájecí adaptér,
- 3. úložné zařízení USB.

## <span id="page-14-0"></span>2.1.5 NABÍDKAVEDOUCÍ

Do nabídkyVedoucí vstoupíte po klepnutí na klávesu NABÍDKA anásledné úspěšné identifikaci. Prostřednictvím nabídky Vedoucí na terminálu TimeMoto lze spravovat uživatele, údaje a projekty. Nabídka Vedoucí vám umožňuje měnit nastavení systému a kontrolovat informace o systému a jeho stav.

### 2.1.5.1 SPRÁVA UŽIVATELŮ

Správauživatelů nabízí seznamuživatelů, kteří jsou dostupní na terminálu TimeMoto. Chcete-li upravit, nebo odstranitúčet, zvolte uživatele. Znabídkyterminálu TimeMoto nemůžete přidávatnové uživatele. Uživatele můžete přidat pouze prostřednictvím počítačového softwaru TimeMoto nebo prostřednictvím cloudu TimeMoto.

Z nabídky Upravit můžete měnit/přidávat následující položky:

- Název
- Role uživatele (a tedyoprávnění)
- Režimověřování
- Otisk prstu (pouze TM-626 aTM-828)
- Tvář(pouze TM-838)
- Číslo karty
- Heslo

Číslo ID uživatele nelze upravovat.

Z nabídky Odstranit můžete zvolit následující akce:

- Odstranituživatele
- Odstranit pouze otisk prstu (pouze TM-626 a TM-828)
- Odstranit pouze tvář (pouze TM-838)
- Odstranit pouze heslo
- Odstranit pouze číslo karty

Údaje se odstraňují pouze z paměti terminálu.

### <span id="page-14-1"></span>2.1.5.2 SPRÁVA ÚDAJŮ

Správa údajů umožňuje odstraňování, zálohování a obnovování údajů uložených v terminálu TimeMoto.

Z nabídky Odstranit údaje můžete zvolit následující akce:

- Odstranit údaje o docházce (odstraňuje všechny záznamy času nebo z záznamy z vybraného časového rozmezí)
- Odstranit všechnyúdaje (odstraňuje všechnyúdaje ze zařízení běhemúdržbynastavení)
- Odstranit roli správce (tím se mění všechny účty vedoucích na běžné účty uživatelů)
- Odstranit zálohované údaje (odstraňuje všechnyzálohované údaje uložené vzařízení)

### Z nabídky Zálohovat údaje můžete zvolit následující akce:

### **16 2 POPIS A ROZVRŽENÍ**

- Zálohovat do zařízení
- Zálohovat na disk USB

Z nabídky Obnovit údaje můžete zvolit následující akce:

- Obnovit ze zařízení
- Obnovit z disku USB

### 2.1.5.3 SPRÁVA PROJEKTŮ

Uživatelé mohou zaznamenávatdocházku vrámci předdefinovaných projektů. Projektylze přidělovaturčitým

uživatelům. Jiní uživatelé nebudou moci zaznamenávatdocházku s tímto projektovýmkódem. Projektyvám umožňují vyvářet sestavy

na základě časových protokolů jednoho projektu.

ZnabídkySprávaprojektů si můžete zvolit:

- vytvoření projektu,
- úpravu stávajícího projektu,
- změnu obecných možností projektu.

### 2.1.5.4 NASTAVENÍSYSTÉMU

V nabídce Nastavení systému můžete zvolit následující akce:

- změnanastavení komunikace/sítě;
- nastavení předvoleb, např. časového limitu nabídkynebo úrovně hlasitosti;
- nastavení data/času;
- nastavení pravidel docházky;
- zobrazení historie vaší pracovní doby;
- změnanastavení systému pro otiskyprstů / tvář;
- reset terminálu TimeMoto;
- upgrade softwaru na terminálu TimeMoto s použitím úložného zařízení USB;
- spuštění testů systému.

### 2.1.5.5 STAVPŘIPOJENÍ

Tuto položku nabídkyzvolte, pokud chcete zkontrolovat stavsvého připojení (místní síť, Wi-Fi nebo ADMS).

### 2.1.5.6 INFORMACEO SYSTÉMU

Možnost Informace o systému umožňuje:

• kontrolovat dostupnou kapacitu využívaného a maximálního registrovaného počtu otisků prstů (prstu (pouze TM-626 aTM-828);

- kontrolovat dostupnou kapacitu využívaného a maximálního registrovaného počtu otisků tváří (pouze TM-838);
- kontrolovatinformace o zařízení, např. sériové číslo;
- <span id="page-16-0"></span>• kontrolovat informace o softwaru, např. verzi firmwaru.

## 2.2 CLOUD TIMEMOTO

Vnásledující části naleznete popis rozvržení apoložek nabídek cloudu TimeMoto:

- "Rozvržení" níže
- "Úrovně [uživatelů"nadalší](#page-17-0) stránce
- "Práce s údaji [vtabulkách"na](#page-19-0) stránce 20
- ["Přítomnost"na](#page-20-0) stránce 21
- ["Sestavy"na](#page-20-1) stránce 21
- <span id="page-16-1"></span>• ["Nastavení"na](#page-21-0) stránce 22

## 2.2.1 ROZVRŽENÍ

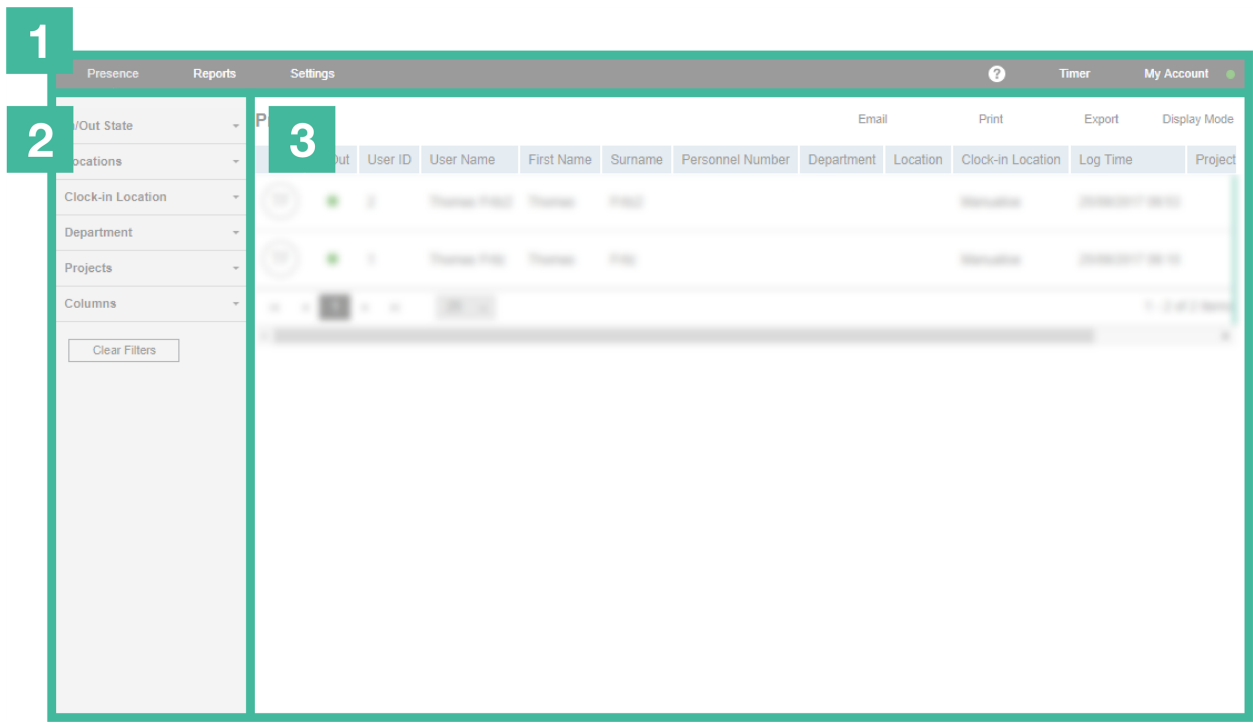

Rozhraní produktu Cloud TimeMoto sestává z položek:

### **1. Nabídka**

Napočítači nebo notebooku je Nabídka vždyk dispozici vhorní části okna. Pokud používáte tablet, Nabídka se objevíteprve po kliknutí na logo TM.

### **18 2 POPIS A ROZVRŽENÍ**

Nabídka je vybavena následujícími tlačítky:

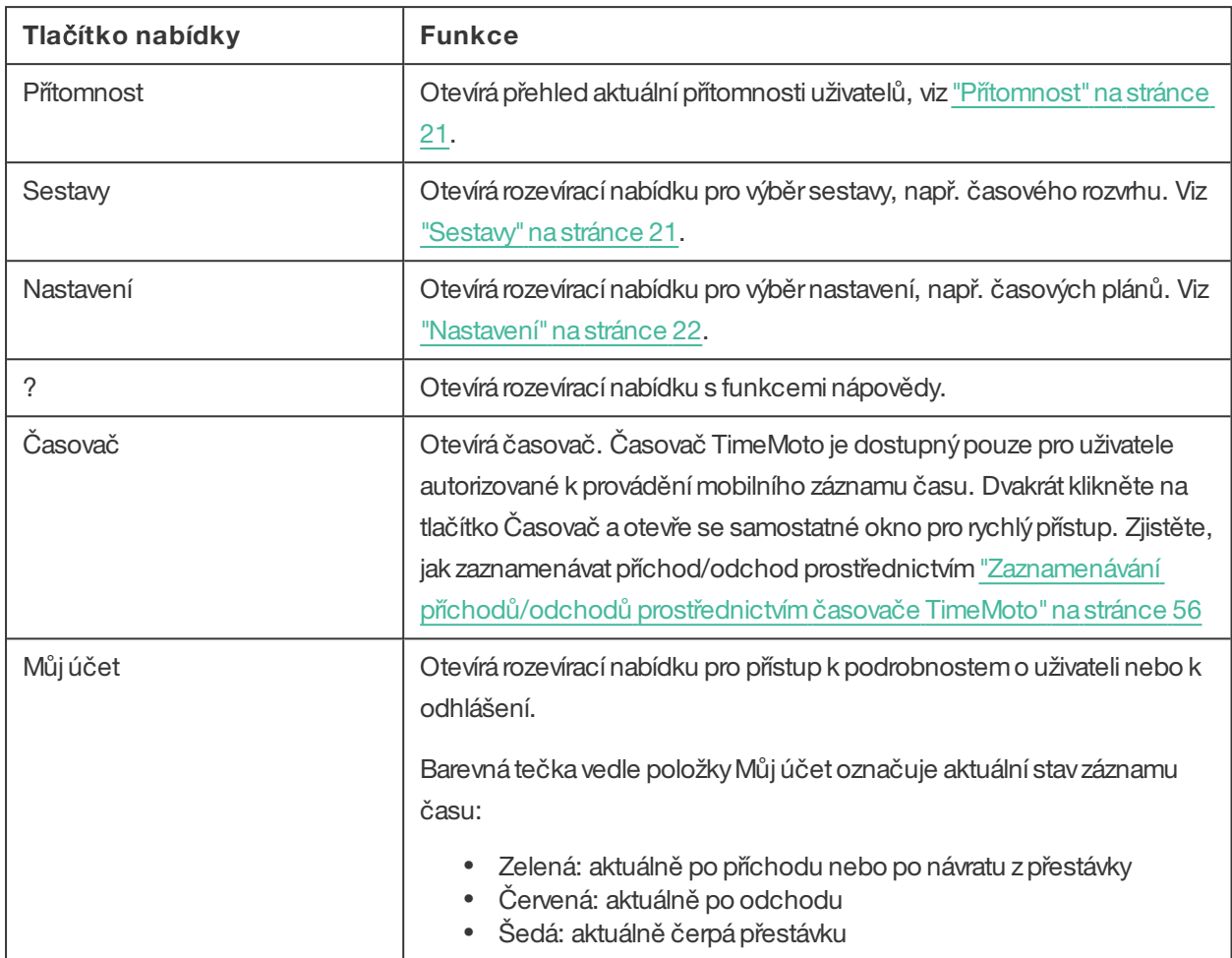

### **2. Panel nástrojů**

Panel nástrojů je vždyk dispozici v levém šedém sloupci pod nabídkou. Prostřednictvím panelu nástrojů můžete spravovat údaje a nastavení v oblasti Údaje.

Funkce Panel nástrojů závisí na obrazovce zvolené v nabídce. Většina údajů v oblasti Údaje se uvádí v tabulkách. Vtakovémpřípadě panel nástrojů nabízí filtry. Po zvolení filtru se otevře nabídkyse souvisejícími možnostmi filtrování. Filtryse vždy zobrazují tučným písmem. Pomocí tlačítka Vymazat filtrmůžete vždy resetovat všechny filtry.

### **3. Oblast Údaje**

OblastÚdaje je velkáoblastnapravé straně panelu nástrojů. Právě zde naleznete nastavení nebo údaje, což závisí na obrazovce, kterou zvolíte v nabídce. Prostřednictvím panelu nástrojů můžete spravovat údaje, např. je filtrovat nebo exportovat. Většina údajů v oblasti Údaje se uvádí v tabulkách.

Více informací naleznete v"Práce s údaji [vtabulkách"na](#page-19-0) stránce 20

## <span id="page-17-0"></span>2.2.2 ÚROVNĚUŽIVATELŮ

Cloud TimeMoto má tři úrovně uživatelů s odpovídajícími právy

- 1. Uživatel
- 2. Manažer
- 3. Vedoucí

Uživatel s řádnými oprávněnímitaké může:

- přihlásit se do cloudu TimeMoto;
- zaznamenávat příchody a odchody prostřednictvím internetového prohlížeče nebo aplikace TimeMoto v chytrémtelefonu (mobilní záznamčasu).

Přejděte do možnosti Můj účet / Podrobnosti o uživateli / Autorizace, kde můžete zkontrolovat úroveň uživatele a podrobnosti o autorizaci.

### 2.2.2.1 UŽIVATEL

Uživatel je zaměstnanec zaznamenávající příchod aodchod. Každýzaměstnanec může zaznamenávatpříchod a odchod prostřednictvímterminálu TimeMoto připojeného k síti (je-li k dispozici). Vcloudu TimeMoto si uživatel může prohlížet vlastní časové protokolyaosobní sestavy.

### 2.2.2.2 MANAŽER

Manažerje uživatel s oprávněními přístupu:

- k přehledu přítomnosti uživatelů z vlastního oddělení a místa;
- k sestaváms údaji o docházce zvlastního oddělení amísta;
- k podrobnostem o uživatelích z vlastního oddělení;
- k projektům;
- k časovýmplánům;
- k platovým třídám;
- k plánování.

Manažermůže vytvářetuživatele apřidávatje do svého oddělení.

Manažers právypouze pro čtení si může prohlížet výše uvedené položky, ale nemůže nic přidávat ani měnit.

### 2.2.2.3 VEDOUCÍ

Vedoucí je uživatel s oprávněními přístupu:

- k přehledu přítomnosti všech uživatelů;
- k sestaváms údaji o docházce všech uživatelů;
- k podrobnostemo uživatelích všech uživatelů;
- k projektům;
- k časovýmplánům;
- k platovým třídám;
- k plánování;

### **20 2 POPIS A ROZVRŽENÍ**

- ke spravování absencí;
- k obecnýmnastavením.

Vedoucí může vytvářet uživatele a přidávat je do libovolného oddělení. V rámci obecných nastavení vedoucí může, kromě jiného, přidávat zařízení, vytvářetoddělení anastavovatoznámení.

Vedoucí s právypouze pro čtení si může prohlížet výše uvedené položky, ale nemůže nic přidávat ani měnit.

## <span id="page-19-0"></span>2.2.3 PRÁCES ÚDAJIVTABULKÁCH

### 2.2.3.1 ŘAZENÍVTABULKÁCH

Údaje vtabulkách můžete řadit kliknutímna záhlaví sloupce, kterýchcete seřadit. Dalšímkliknutímvrátíte pořadí řazení zpět.

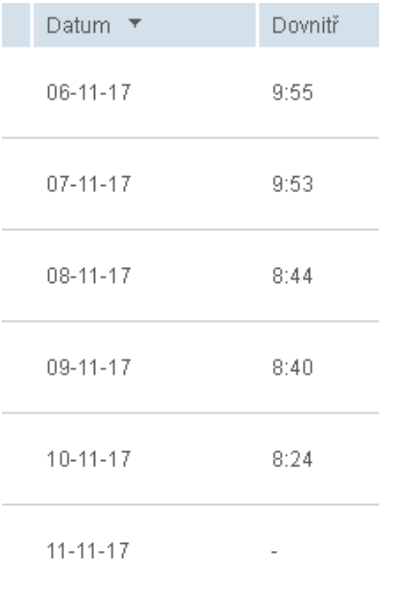

### 2.2.3.2 PŘEPÍNÁNÍVIDITELNOSTISLOUPCŮ

Přejděte napanel nástrojů aotevřete položku Sloupce. Můžete zapnout, nebo vypnoutnázevsloupce, což sloupec zobrazí, nebo skryje.

### 2.2.3.3 TLAČÍTKA

Na většině obrazovek nabízí oblastÚdaje jedno nebo více následujících tlačítek:

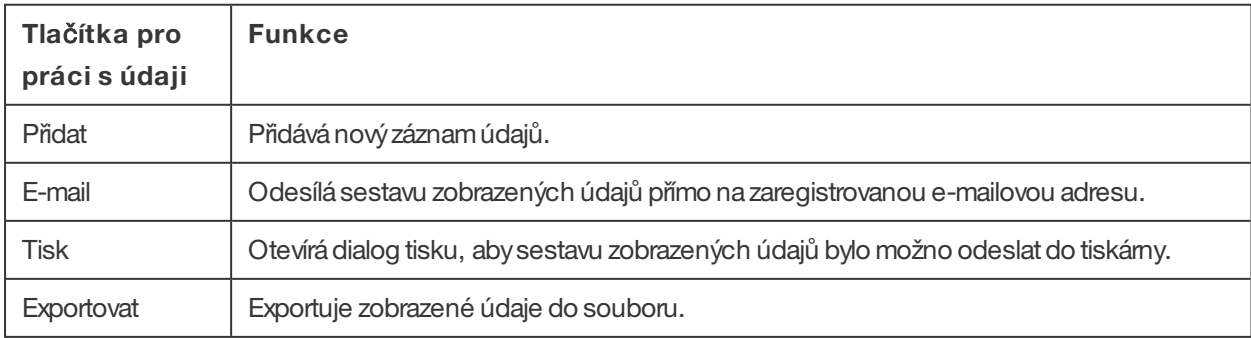

Tato tlačítka jsou umístěna vždyvpravémhornímrohu oblasti Údaje.

Naněkolikaobrazovkách je oblastÚdaje vybavena specifickými vyhrazenýmitlačítky. Např. naobrazovce Přítomnost je tlačítko Režim zobrazení pro přepínání mezi zobrazeními Časový plán a Klasické.

## <span id="page-20-0"></span>2.2.4 PŘÍTOMNOST

ObrazovkaPřítomnostnabízí dva režimyzobrazení:

- Zvolte Klasický, vněmžmůžete prohlížet, posílat e-mailem, tisknout a exportovat aktuální přítomnost svých zaměstnanců (Příchod nebo Odchod).
- <span id="page-20-1"></span>• Zvolte Časový plán, v němž můžete prohlížet průběh dnešních událostí podle uživatele (Příchod, Odchod, Přesčas, Plánovaná směna aAbsence).

## 2.2.5 SESTAVY

S použitímsestavmůžete prohlížet, posílat e-mailem, tisknout a exportovatúdaje o záznamu času. Cloud TimeMoto nabízí následující typy sestav:

- Shmutí
- Časovýrozvrh
- Sestava projektu
- **Události**
- Klasifikace
- Sestava oznámení

 $\bigwedge$  Pro zaměstnance pracující po půlnoci získáte přesnější výsledky, pokud na panelu nástrojů změníte parametrZačátek směny. Pokud mají zaměstnanci pracovatnapříklad do 2:00, nastavte začátek směny na3:00. Tak se záznamyzaměstnance zobrazí ve stejnémdni, takže sestavabude přehlednější abude se snadněji číst.

Probíhá-li ve vaší společnosti práce 24 hodin denně (např. v hotelu), nastavte validátor na možnost Pro všechnydny.

### 2.2.5.1 SESTAVY/SHRNUTÍ

Shrnutí zobrazuje shrnutí pracovních hodin a absencí podle zamě stnance pro dané rozmezí (ve výchozím nastavení pro tento týden). Klikněte na řádek aotevře se specifikace souvisejícího časového rozvrhu.

### 2.2.5.2 SESTAVY/ ČASOVÝROZVRH

Časovýrozvrh zobrazuje shrnutí pracovních hodin a absencí zaden a podle zamě stnance pro dané rozmezí.

Zadání Příchod, Odchod a Přestávka/Návrat se také zobrazují pro každý den. Pokud zadání chybí, nebo není správné, zobrazí se vykřičník. Po kliknutí na řádek můžete zobrazit/upravit podrobnosti zadání pro danýden. Pokud potřebujete přidat nové zadání, přejděte do možnosti Události.

### **22 2 POPIS A ROZVRŽENÍ**

### 2.2.5.3 SESTAVY/ SESTAVA PROJEKTU

Sestavaprojektu zobrazuje shrnutí pracovních hodin podle data, podle zamě stnance apodle projektu pro dané rozmezí.

### 2.2.5.4 SESTAVY/UDÁLOSTI

MožnostUdálosti zobrazuje každé zadání záznamu času pro dané rozmezí (ve výchozímnastavenítento týden). Nesprávná zadání jsou označena vykřičníkemvčervenémkolečku. Ruční zadání zčasovače TimeMoto v prohlížeči jsou označena písmenem "M" v modrém kolečku. Po kliknutí na řádek můžete zobrazit/upravit podrobnosti zadání pro danýden. Klikněte naPřidat a vytvoří se nové zadání.

### 2.2.5.5 SESTAVY/KLASIFIKACE

Sestava Klasifikace zobrazuje přehled zadaných hodin na uživatele ve výchozím platovém ohodnocení a související platovou třídu. Odsud můžete provádět export mzdového systému do kompatibilního souboru pro Paychex, ADP aADP2. Brzybude k dispozici větší počet systémů. Výchozí mzdovýsystémpro exportmůžete nastavit vNastavení/ Obecné / Platové třídy.

### 2.2.5.6 SESTAVY/ SESTAVA OZNÁMENÍ

Sestavaoznámení zobrazuje přehled vašich oznámení. Nastavení oznámení můžete změnit v Nastavení/Obecné/Oznámení.

## <span id="page-21-0"></span>2.2.6 NASTAVENÍ

V rámci nastavení můžete prohlížet, přidávat a upravovat položky:

- Uživatelé
- Projekty
- Časové plány
- Platové třídy
- Plánování
- Spravování absencí
- Obecnánastavení, např. zařízení amísta

### 2.2.6.1 NASTAVENÍ/UŽIVATELÉ

Naobrazovce Uživatelé se zobrazuje seznamvašich uživatelů. Zjistěte postup "Přidání [uživatele"na](#page-41-2) stránce 42.

Zvolte uživatele, pro něhožchcete prohlížet/upravovat všechnypodrobnosti naúčtu.

### 2.2.6.2 NASTAVENÍ/PROJEKTY

Naobrazovce Projektyse zobrazuje seznamdostupných projektů.

Více podrobných informací naleznete v"Další informace o [projektech"na](#page-43-1) stránce 44.

### 2.2.6.3 NASTAVENÍ/ ČASOVÉPLÁNY

Naobrazovce Časové plányse zobrazuje seznamdostupných časových plánů. Můžete vytvářet časové plánya přidělovat je jednotlivým uživatelům. Software poté porovná skutečné akce zaznamenávání času a hodiny s přidělenýmčasovýmplánempro daného uživatele.

Klikněte na možnost Přidat a vytvoří se nový časový plán, nebo klikněte na stávající časový plán, který můžete zobrazovat nebo upravovat.

Více podrobných informací naleznete v"Další informace o časových [plánech"na](#page-43-2) stránce 44.

### 2.2.6.4 NASTAVENÍ/ PLATOVÉTŘÍDY

Platové třídy vám umožňují definovat základní platové ohodnocení uživatele nebo skupiny uživatelů a používat pravidla upravující toto základní ohodnocení. Budete moci vytvořit sestavu a zobrazit počet hodin navázaných na každé platové ohodnocení.

Každá platová třída má název a popis a je propojena se základním platovým ohodnocením. Pro každou platovou třídu budete definovat sadu pravidel upravujících platové ohodnocení podle odpracovaných hodin. Každé pravidlo platové třídyse zaktivuje vpřípadě splnění jedné nebo více podmínek.

Více podrobných informací naleznete v "Další informace o platových třídách" na stránce 50

### 2.2.6.5 NASTAVENÍ/PLÁNOVÁNÍ(POUZETIMEMOTO PLUS)

Plánování pomáhá plánovat pracovní hodiny pro uživatele s měnícími se pracovními dny a různou pracovní dobou. Navíc vámumožňuje plánovat absence, státní svátkyadovolené. Pracovní dobu lze uživateli přidělit ručně, nebo pomocí šablon dříve vytvořených časových plánů.

Více podrobných informací naleznete v"Další informace o plánování (pouze [TimeMoto](#page-47-1) Plus)"na stránce 48.

### 2.2.6.6 NASTAVENÍ/ SPRAVOVÁNÍABSENCÍ

Spravování absencí umožňuje:

- importovat státní svátky,
- upravovat typy absencí,
- spravovat absence podle hodin adní,
- zahrnovat nebo nezahrnovat přestávky do pracovní doby.

### **24 2 POPIS A ROZVRŽENÍ**

### 2.2.6.7 NASTAVENÍ/OBECNÉ

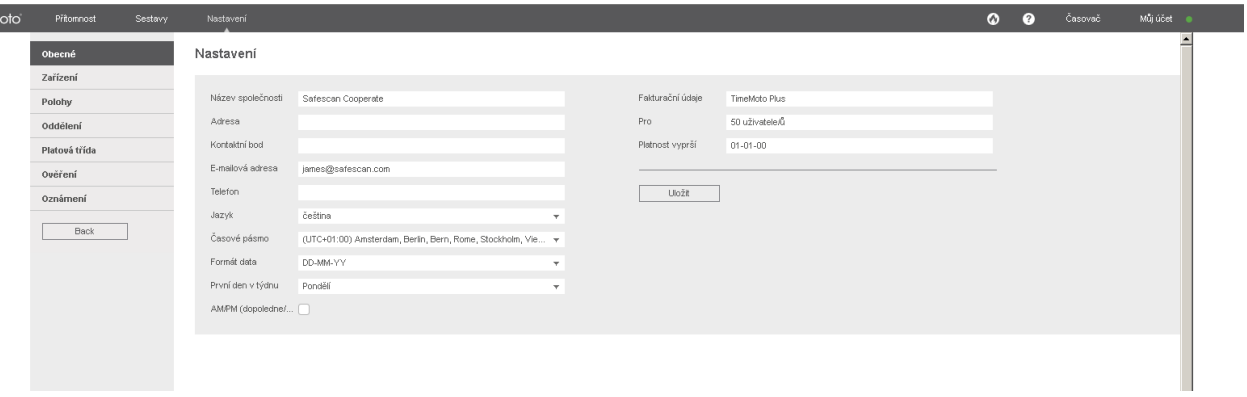

Vrámci Nastavení/Obecné naleznete informace o předplatnéma fakturaci. Také se zde zobrazují kontaktní údaje vaší společnosti. Jsou-li informace nesprávné nebo zastaralé, upravte je.

Navíc je toto místo pro obecnánastavení následujících položek:

- Jazyk
- Časové pásmo
- Formát data
- 1. den vtýdnu
- Dopoledne/Odpoledne (AM/PM)

Tato nastavení se automatickynastaví pro všechnyterminályTimeMoto připojené ke cloudu TimeMoto.

Z panelu nástrojů máte přístup k následujícím podřízeným položkám:

### **Nastavení/Obecné/Zařízení**

Na obrazovce Zařízení se zobrazuje seznam zařízení pro záznam času ve vaší síti. Při instalaci terminálu TimeMoto se do tohoto seznamu automaticky přidá nové zařízení. Zde můžete přepsat obecná nastavení a nastavit např. jinýjazyk nebo časové pásmo.

### **Nastavení/Obecné/Místa**

Můžete definovat pracoviště, která lze poté propojit se souřadnicemi GPS. Díky předdefinovaným místům můžete terminál TimeMoto propojit s danýmmístema všechnyčasové protokolyz tohoto zařízení budou automatickyoznačenypříznakemtohoto místa. Uživatelé časovače TimeMoto nebo aplikace TimeMoto budou mít svoje souřadnice GPS navíc automatickyzaregistroványpři příchodu či odchodu. Je-li nalezena shoda se stávajícím místem, časový protokol bude automaticky propojen s tímto místem.

 $\overline{\Delta}$  Cloud TimeMoto má dva typy míst: Místo a Místo příchodu. Místo označuje pracoviště zaregistrované na účtu uživatele vpodrobnostech o společnosti. Místo příchodu označuje skutečné místo, kde došlo k zaznamenání časového protokolu.

Zjistěte postup "Přidání místa" na stránce 42.

### **Nastavení/Obecné/Oddělení**

(Jde o textrozevírací nabídky)Vytváření oddělení vámpomůže dosáhnout efektivnější správyuživatelů a jejich údajů o záznamu času, a to obzvláště v případě správy velkého počtu uživatelů. Také vám pomůže vytvářet sestavypro specifické skupinyuživatelů nebo oddělení.

Zjistěte postup "Přidání oddělení" na stránce 42.

### **Nastavení / Obecné / Platová třída**

Zde můžete zvolit výchozí platovou třídu pro svoji společnost amzdovýsystém, do něhožse ve výchozím nastavení bude exportovat.

Více podrobných informací naleznete v "Další informace o platových třídách" na stránce 50.

### **Nastavení/Obecné/Ověření**

Typ validátoru určuje způsob, jak software nakládá s časyhodin s ohledemna časové plány.

- Žádný: Software neověří časyhodin s ohledemna časové plány.
- Pro všechnydny: Software ignoruje dny. Pracovní doba je platná, kdyžuživatel zaznamenáodchod další den po dni, kdyzaznamenal příchod.
- S rozpoznánímdne: Software bere dnyvpotaz. Pracovní dobaNENÍplatná, kdyžuživatel zaznamená odchod další den po dni, kdyzaznamenal příchod.

S použitímKompenzace dne lze nastavit začátek první pracovní směny(kompenzace od 00:00 hodin). Software poté bude ověřovat den/směnu od daného bodu.

Můžete se od něj odchýlit přidělením uživatelů časovému plánu s odchýlenými nastaveními ověřování. Více podrobných informací naleznete v "Další informace o časových plánech" na stránce 44.

### **Nastavení/Obecné/Oznámení**

Zde lze nastavitoznámení, která chcete dostávat e-mailemnebo prostřednictvímwebu. Přehled zasílaných oznámení získáte vsestavě Oznámení.

## <span id="page-24-0"></span>2.3 APLIKACE TIMEMOTO

Rozhraní aplikace TimeMoto se skládá z pěti karet:

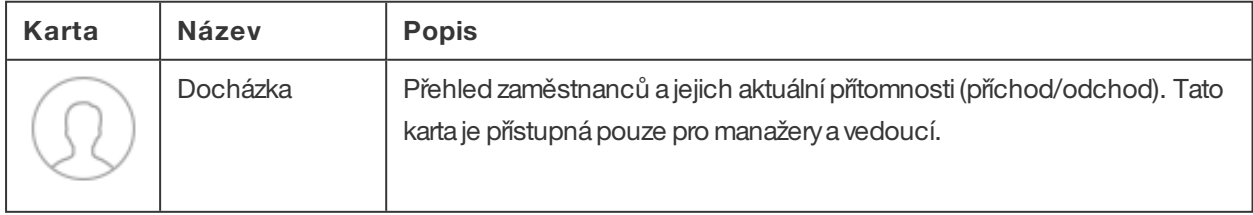

## **26 2 POPIS A ROZVRŽENÍ**

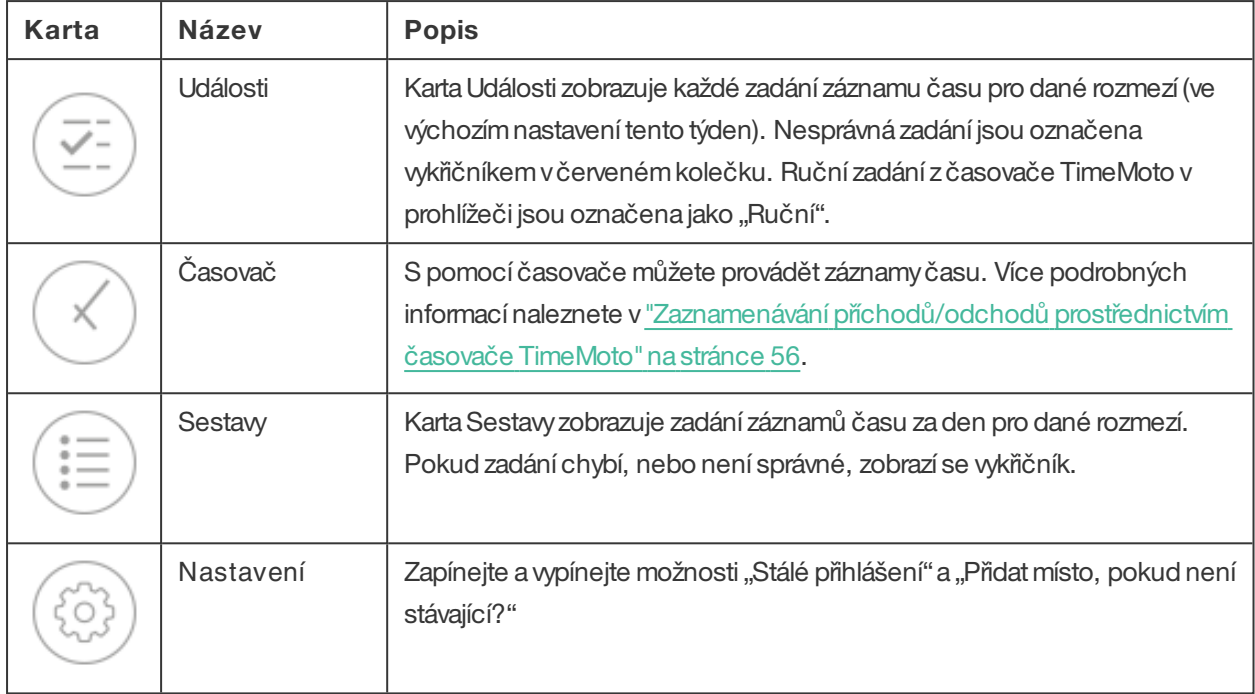

Chcete-li používat aplikaci TimeMoto musíte mít autorizaci k mobilnímu záznamu času (vizMůj účet/ Podrobnosti o uživateli/ Autorizace, viz

# <span id="page-26-0"></span>3 INSTALACE

Před spuštěním je nutno nainstalovat jednu nebo více součástí systému TimeMoto. Přejděte na:

<span id="page-26-1"></span>• "Instalace terminálu [TimeMoto"níže](#page-26-1)

## 3.1 INSTALACE TERMINÁLU TIMEMOTO

## 3.1.1 POŽADOVANÉNÁSTROJE

- <span id="page-26-2"></span>• Počítač, laptop, telefon nebo tablet s přístupemk sítiWi-Fi
- Vrtačka nebo příklepová vrtačka pro vyvrtání otvorů na šrouby pro montáž
- <span id="page-26-3"></span>• Šroubovák Torxpro montáž terminálu do držáku (je součástí dodávky)

## 3.1.2 WI-FIVS. MÍSTNÍSÍŤ (LAN)

Vpřípadě, že je nutná kabelová síť, potřebujete vblízkosti síťovou přípojku a síťovýkabel místní ethernetové sítě RJ-45.

Vpřípadě, že je nutná síť Wi-Fi, musíte se ujistit, že vbodě instalace je stabilní a silní signálWi-Fi.

## <span id="page-26-4"></span>3.1.3 BEZPEČNOST

Nepoužívejte terminál, pokud je napájecí kabel poškozený.

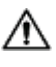

Nepoužívejte terminál ve vlhkých prostředích.

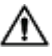

 $\bigwedge$  Nevystavujte terminál přímému slunečnímu svitu ani jiným zdrojům tepla.

Neinstalujte terminál venku. Terminál je určen pouze pro použití uvnitř.

### **28 3 INSTALACE**

## 3.1.4 POSTUP INSTALACE

<span id="page-27-0"></span>1. Vybalte obsah krabice a zkontrolujte ho.

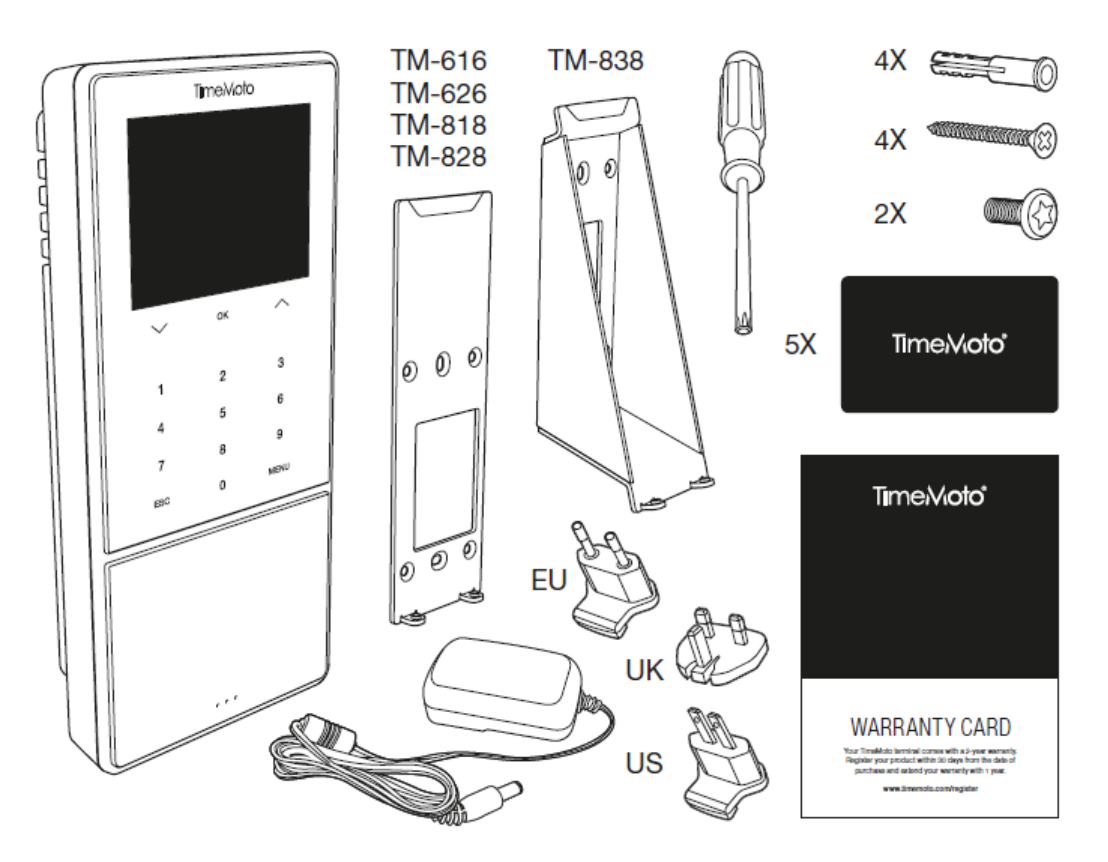

2. Upevněte držák na stěnu.

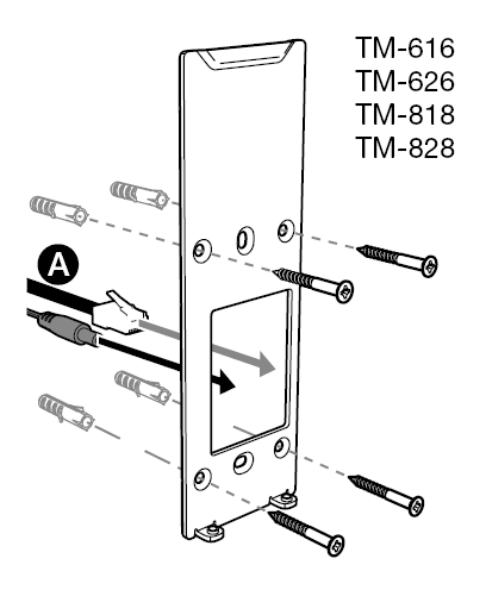

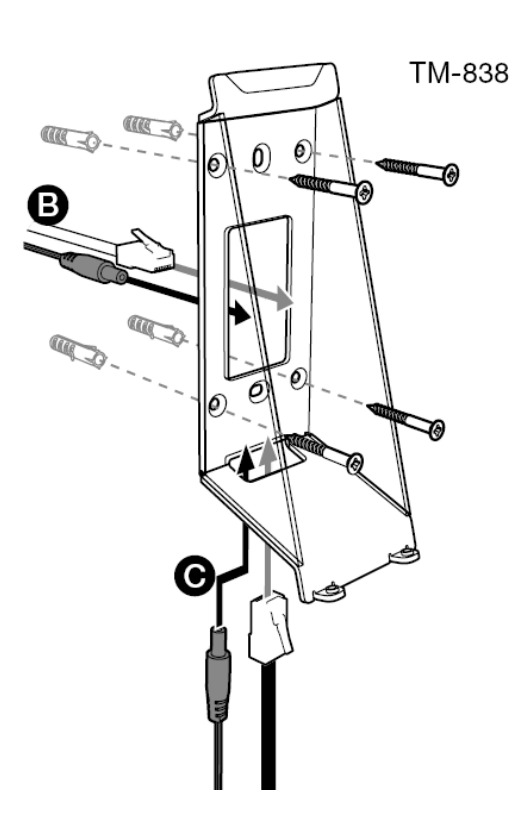

3. Připojte napájecí adaptéra kabel místní sítě (volitelnámožnost) k terminálu.

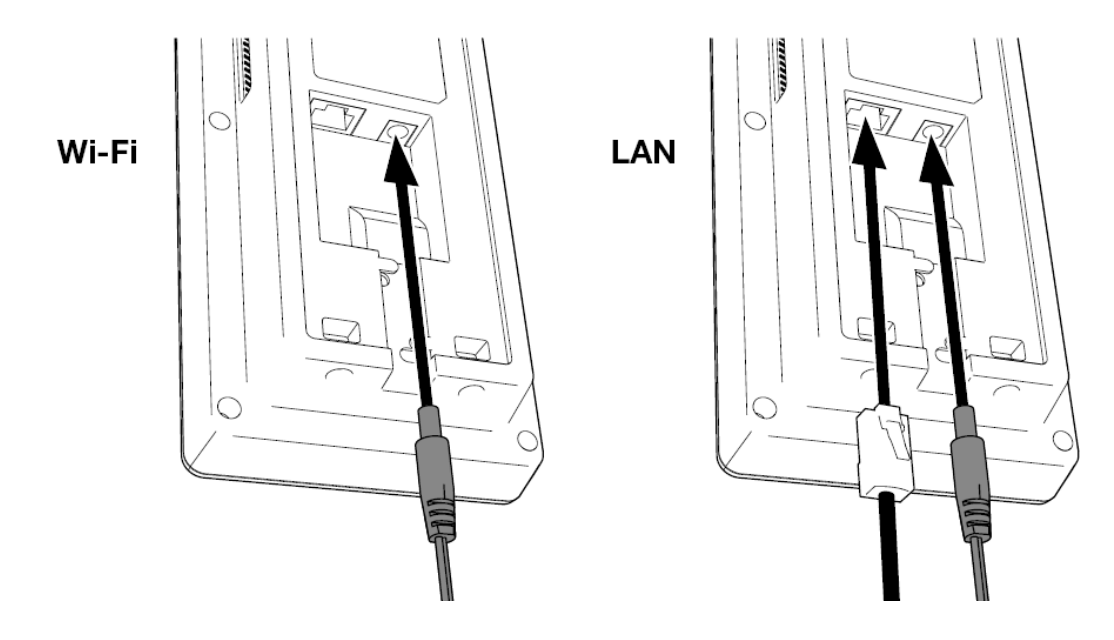

Kabel místní sítě je nutno použít pouze v případě, že chcete nastavit připojení ke kabelové místní síti, a nikoli k sítiWi-Fi.

 $\bigwedge$  Zatím adaptér nepřipojujte k elektrické síti.

5. Při instalaci zajistěte terminál dvěma šrouby.

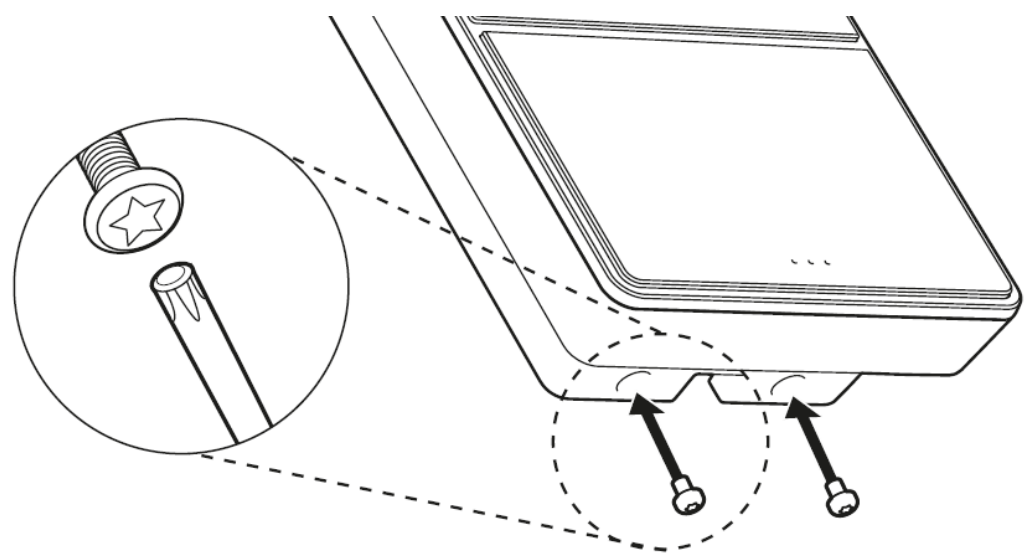

6. Připojte adaptérk elektrické síti. Terminál se spustí a vytvoří dočasnýhotspotWi-Fi, abymohlo proběhnout nastavení terminálu.

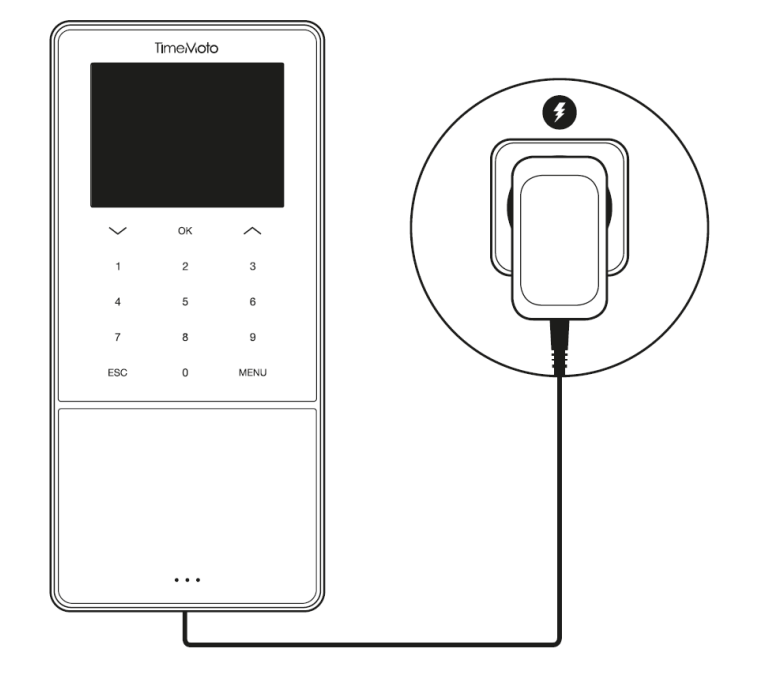

7. Na úvodní obrazovce terminálu se zobrazí "SSID: TimeMoto-' a za ním šestimístné číslo.

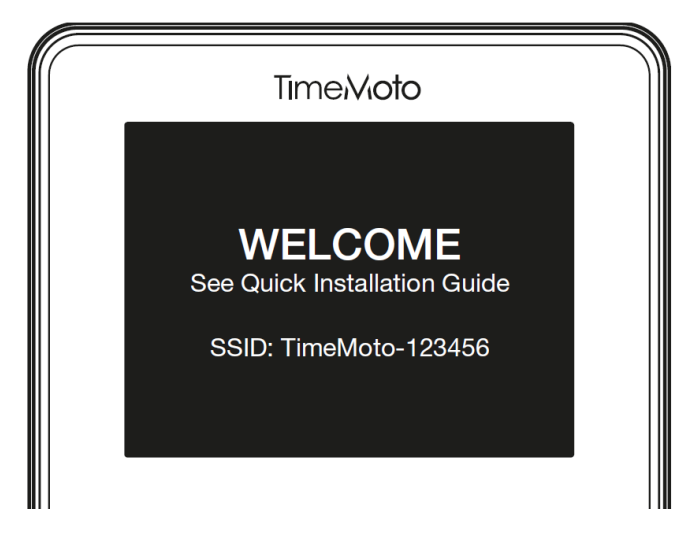

8. Pro připojení k hotspotu Wi-Fi s názvem "TimeMoto-" použijte počítač nebo chytrý telefon v dosahu hotspotu a zadejte šestimístné číslo zuvítací obrazovky.

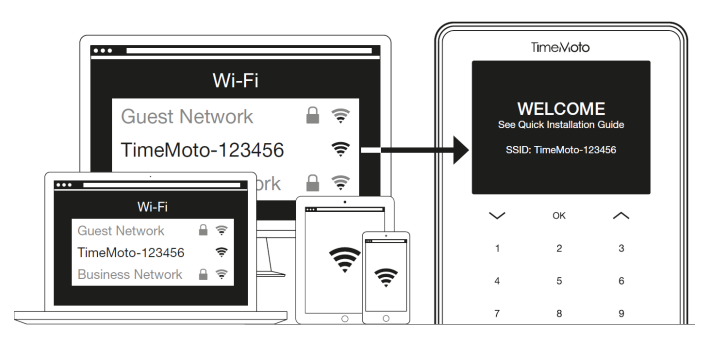

⚠ Mějte napaměti, že tímse dočasně změní nastavení vaší sítě. Po instalaci se nastavení obnoví napůvodní stav.

9. Spusťte prohlížeč napřipojenémpočítači, notebooku nebo chytrémtelefonu. Přejděte na adresu [http://192.168.8.1](http://192.168.8.1/).

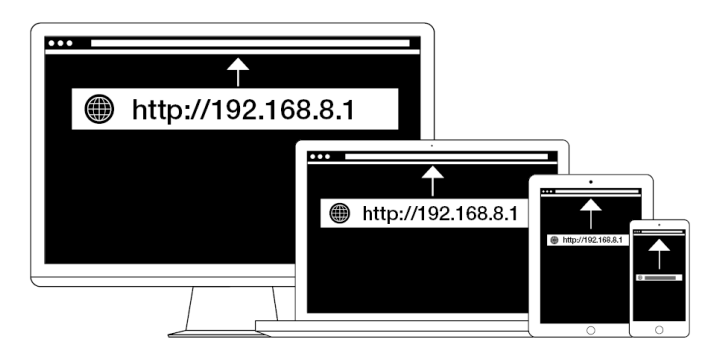

10. Nastavte terminál podle pokynů naobrazovce. Běhemnastavování budete navedeni do počítačového softwaru TimeMoto nebo cloudu TimeMoto.

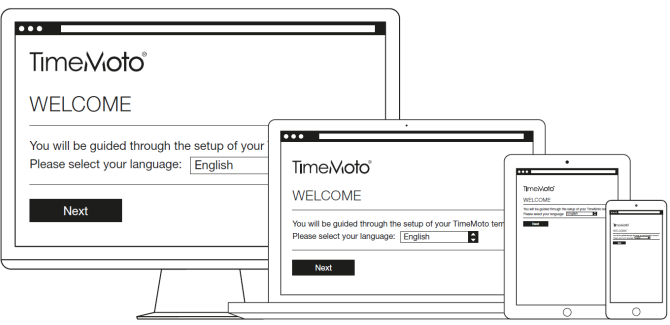

Vpřípadě zvolení cloudu TimeMoto běhemnastavování bude váš terminál automatickypřidán na váš účet v cloudu TimeMoto. Více informací naleznete v "Přidání terminálu TimeMoto" na stránce 41.

## **3 INSTALACE**

**4 ZA**Č**ÍNÁME S TERMINÁLEM TIMEMOTO 33**

# <span id="page-32-0"></span>4 ZAČÍNÁMESTERMINÁLEMTIMEMOTO

Po dokončení instalace se TimeMoto spustí apodrobnýprůvodce nastavenímvámpomůžete se základními nastaveními, např. s jazykemnabídek. Nyní můžete začít s nastavovánímpředvoleb, data/času apravidel docházky. Poté můžete začít přidávat uživatele a nastavovat jejich identifikaci. Chcete-li importovat stávající seznamuživatelů, obraťte se napodporu.

- 1. "Nastavení [předvoleb"níže](#page-32-1)
- 2. "Nastavení [data/času"níže](#page-32-2)
- 3. "Nastavení pravidel [docházky"na](#page-34-0) stránce 35
- 4. "Přidání [uživatele"na](#page-35-0) stránce 36
- <span id="page-32-1"></span>5. "Přiřazení identifikace [uživateli"na](#page-35-1) stránce 36

## 4.1 NASTAVENÍPŘEDVOLEB

Můžete měnit nastavení nabídek a zvuků podle vlastních požadavků. Tato nastavení se ukládají do paměti terminálu TimeMoto.

1 Chcete-li vstoupitdo nabídkyVedoucí, stiskněte možnostNABÍDKA. Více podrobných informací naleznete v"Terminál [TimeMoto"na](#page-10-1) stránce 11

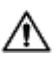

 $\overline{\Delta}$  V případě, že zařízení má aktivní účty uživatelů, musíte se před vstupem do nabídky Vedoucí identifikovat jako vedoucí.

- 2 Přejděte do možnosti Nastavení systému / Osobní nastavení/ Uživatelské rozhraní, kde lze změnit následující nastavení nabídky:
	- Jazyk (volí se běheminstalace a lze ho změ nit prostřednictvím cloudu TimeMoto)
	- Časovýlimitobrazovkynabídky(vsekundách; ve výchozímnastavení 60)
	- Čas od nečinnosti ke spánku (vminutách; ve výchozímnastavení 30)
- 3 Přejděte do možnosti Nastavení systému / Osobní nastavení / Hlas, pokud chcete změnit nastavení zvuku:
	- Hlasovánápověda zap./vyp. (ve výchozímnastavení zap.)
	- Klávesnicová nápověda zap./vyp. (ve výchozímnastavení zap.)
	- Úroveň hlasitosti (ve výchozímnastavení 70 %)

## <span id="page-32-2"></span>4.2 NASTAVENÍDATA/ČASU

 $\bigwedge$  Terminál TimeMoto je vybaven automatickým nastavením DST. Terminál není nutno přenastavovat na zimní/letní čas. Změnyse provádějí vzdáleně a automaticky.

### **34 4 ZA**Č**ÍNÁME S TERMINÁLEM TIMEMOTO**

## <span id="page-33-0"></span>4.2.1 ZMĚNA ČASOVÉHO PÁSMAVCLOUDUTIMEMOTO

Časové pásmo terminálu můžete změnit vzdáleně prostřednictvímcloudu TimeMoto:

- 1. Přihlaste se na stránku [https://app.timemoto.com](https://app.timemoto.com/) s použitímpřihlašovacích údajů k účtu vcloudu TimeMoto Cloud.
- 2. Přejděte do Nastavení/Obecné/Zařízení.
- 3. Vyberte zařízení ze seznamu.
- 4. Zrozevírací nabídkyvyberte správné časové pásmo.
- <span id="page-33-1"></span>5. Klikněte namožnostUložit. Terminál se restartuje, abyzměnyvstoupilyvúčinnost.

## 4.2.2 RUČNÍNASTAVENÍDATA/ČASU

Datum/čas v zařízení můžete nastavit ručně z nabídky. Přejděte do možnosti Nastavení systému / Datum Čas

Nezapomeňte, že v případě terminálů připojených ke cloudu se tato nastavení řídí podle cloudu TimeMoto. V případě těchto terminál§ů není tato nastavení nutno měnit místně z terminálu. Pro související nastavení přejděte vcloudu TimeMoto do Nastavení/Obecné, nebo Nastavení/Obecné/Zařízení.

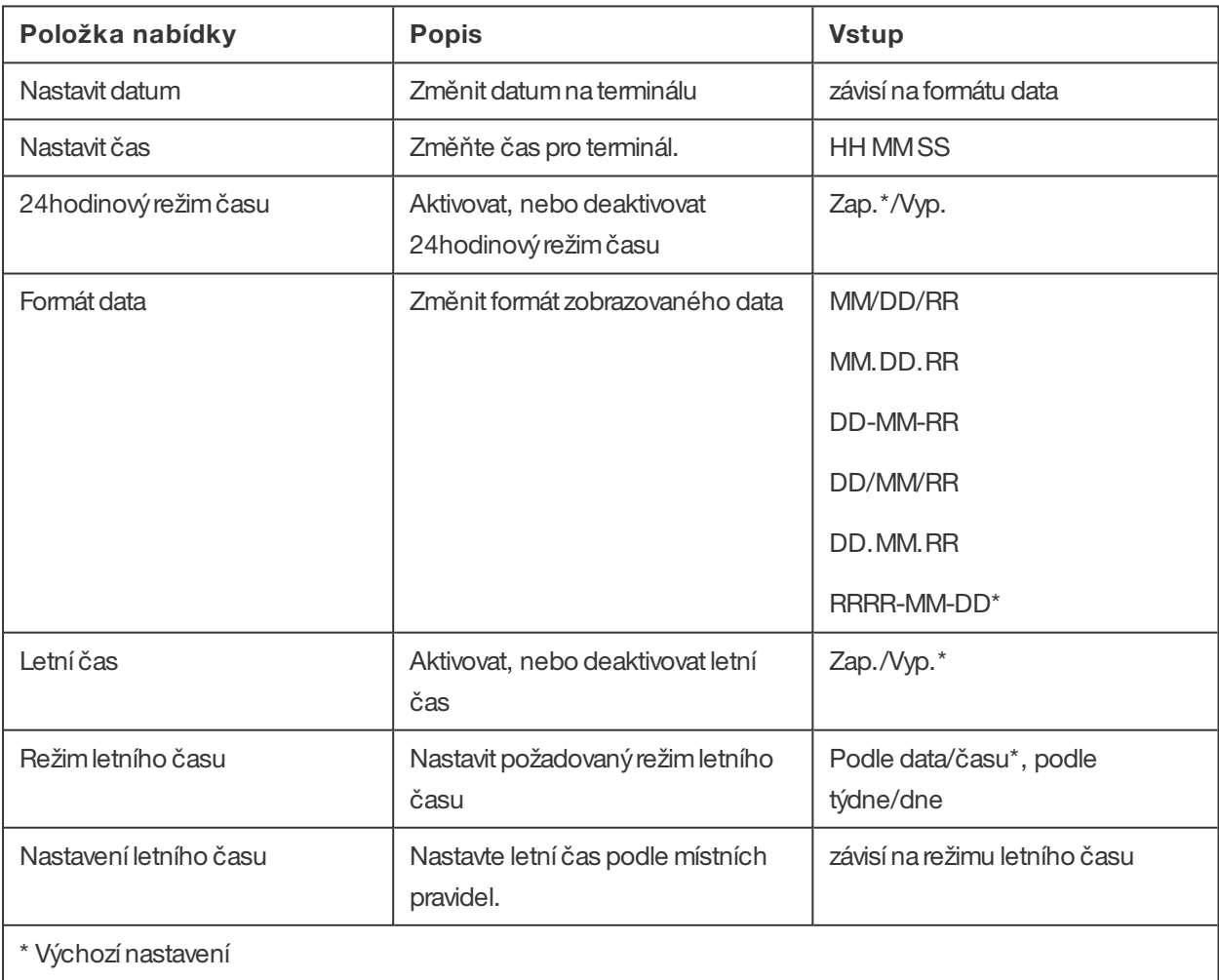

## <span id="page-34-0"></span>4.3 NASTAVENÍPRAVIDEL DOCHÁZKY

Pravidla docházky na terminálu TimeMoto lze upravovat za účelem optimalizace interakce v rámci záznamů času pro vaše uživatele. Přejděte do Nastavení systému / Docházka anastavte pravidlapodle popisu vnásledující tabulce.

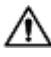

Nezapomeňte, že v případě terminálů připojených ke cloudu se některá z těchto nastavení řídí podle cloudu TimeMoto, viz tabulku. V případě těchto terminál§ů není tato nastavení nutno měnit místně z terminálu. Pro související nastavení přejděte vcloudu TimeMoto do Nastavení/Obecné, nebo Nastavení/Obecné/Zařízení.

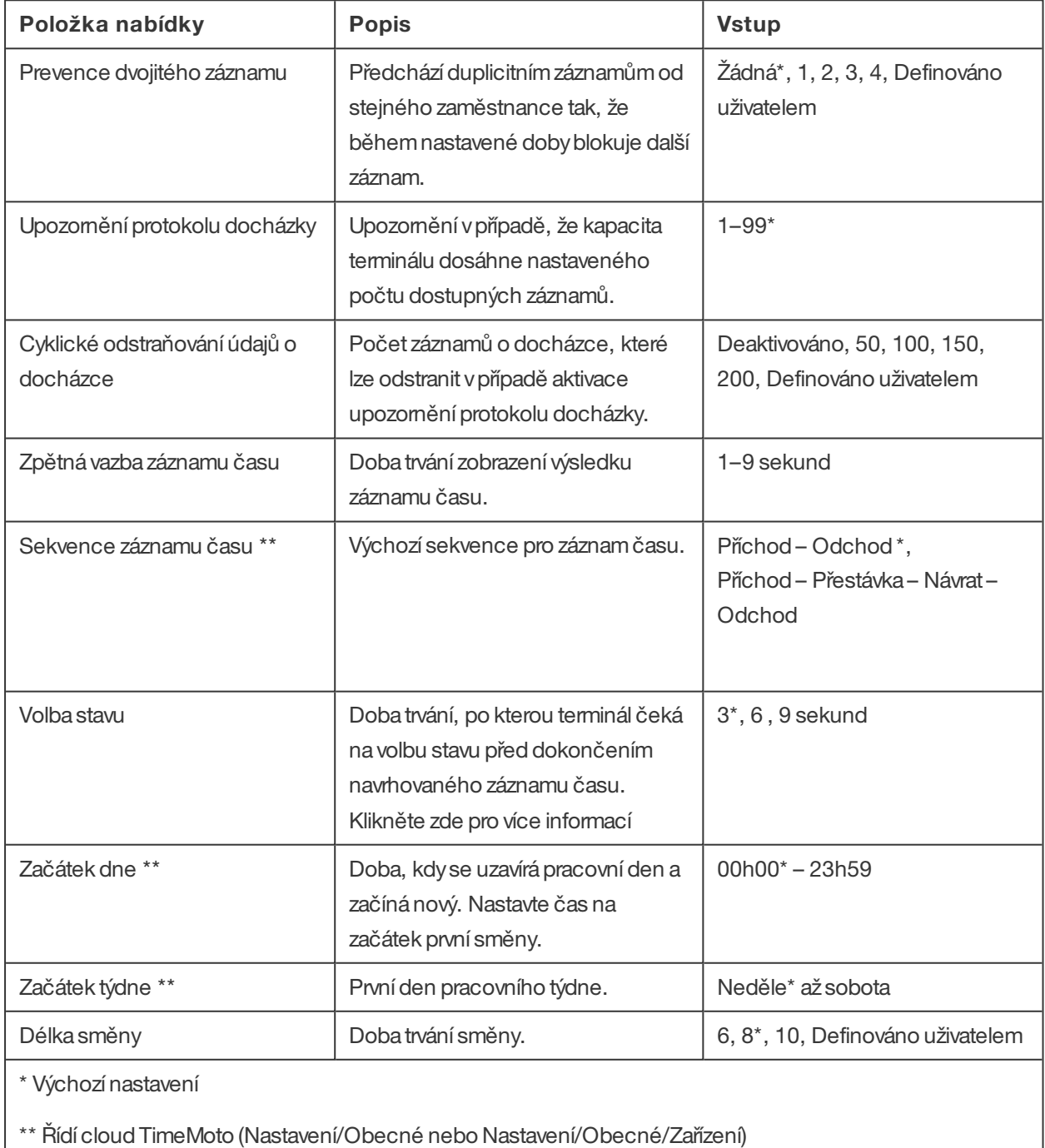

## **36 4 ZA**Č**ÍNÁME S TERMINÁLEM TIMEMOTO**

## <span id="page-35-0"></span>4.4 PŘIDÁNÍUŽIVATELE

Nového uživatele nelze přidat ručně prostřednictvím terminálu. Nového uživatele můžete přidat pouze prostřednictvím cloudu TimeMoto:

Přejděte na "Přidání [uživatele"na](#page-41-2) stránce 42.

# <span id="page-35-1"></span>4.5 PŘIŘAZENÍIDENTIFIKACE UŽIVATELI

Na terminálu TimeMoto můžete přidávat/měnit identifikační údaje stávajícího uživatele. Pokyny naleznete v:

- "Změna kódu [PIN"níže](#page-35-2)
- "Přidání štítku [RFID"na](#page-36-0) čelní straně
- "Přidání otisku [prstu"na](#page-37-0) stránce 38\*
- ["Přidánítváře"na](#page-38-0) stránce 39\*\*

\* Pouze TM-626 aTM-828

\*\* Pouze TM-838

Identifikační údaje můžete přidati prostřednictvímcloudu TimeMoto, viz "Přiřazení identifikace [uživateli"na](#page-42-0) [stránce](#page-42-0) 43.

## <span id="page-35-2"></span>4.5.1 ZMĚNAKÓDUPIN

Výchozí kódPIN uživatele je . Postup při změně kódu PIN:

- 1. Přihlaste se jako Vedoucí.
- 2. Přejděte do Správyuživatelů.
- 3. Zvolte uživatele ze seznamu apotvrďte volbu stisknutímOK.
- 4. Zvolte možnost Upravit a potvrďte volbu stisknutím OK.
- 5. Zvolte možnost Heslo a potvrďte volbu stisknutím OK.

6. Zadejte nové číselné heslo o délce max. 8 čísel apotvrďte ho stisknutímOK.

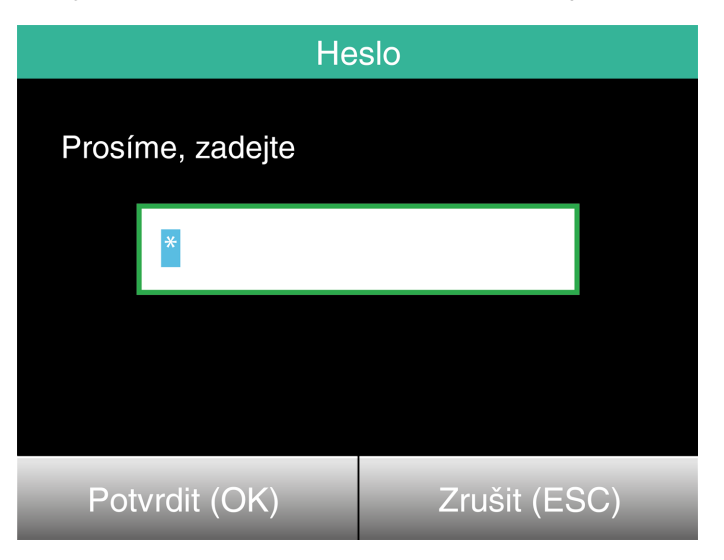

7. Znovu zadejte heslo apotvrďte volbu stisknutímOK.

Kód PIN můžete změnit i prostřednictvím cloudu TimeMoto, viz ["Změna](#page-42-1) kódu PIN" na stránce 43.

## <span id="page-36-0"></span>4.5.2 PŘIDÁNÍŠTÍTKURFID

Přidání štítku RFID k účtu uživatele:

- 1. Získejte kartu RFID, kterou chcete aktivovat.
- 2. Přihlaste se jako Vedoucí.
- 3. Přejděte do Správyuživatelů.
- 4. Zvolte uživatele ze seznamu apotvrďte volbu stisknutímOK.
- 5. Zvolte možnost Upravit a potvrďte volbu stisknutím OK.
- 6. Zvolte možnostČíslo kartyapotvrďte volbu stisknutímOK.
- 7. Přejeďte kartou přes identifikační oblast terminálu.

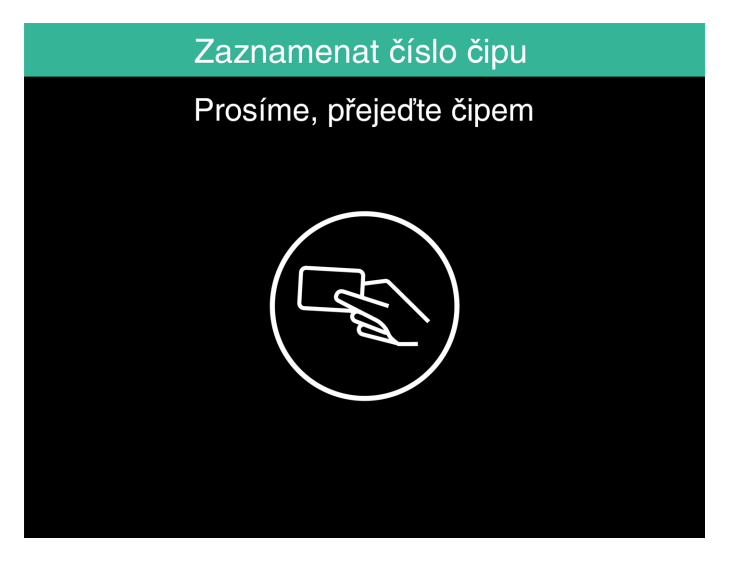

Štítek RFID můžete přidat i prostřednictvím cloudu TimeMoto, viz "Přidání štítku RFID" na stránce 44.

### **38 4 ZA**Č**ÍNÁME S TERMINÁLEM TIMEMOTO**

## <span id="page-37-0"></span>4.5.3 PŘIDÁNÍOTISKUPRSTU

Otisk prstu je nutno přidatmístně pro každýpropojenýterminál. Dataotisků prstů se vrámci produktu Cloud TimeMoto nevyměňují.

Zdůvodu zavedení nového Obecného nařízení o ochraně osobních údajů (General Data Protection Regulation, GDPR) se od května 2018 již data otisků prstů a tváří nebudou nesmějí uchovávat na serverech.

- 1. Pozvěte uživatele, abypřišel k terminálu.
- 2. Přihlaste se jako Vedoucí.
- 3. Přejděte do Správyuživatelů.
- 4. Zvolte uživatele ze seznamu apotvrďte volbu stisknutímOK.
- 5. Zvolte možnost Upravit a potvrďte volbu stisknutím OK.
- 6. Zvolte možnostOtisk prstu apotvrďte volbu stisknutímOK.
- 7. Zvolte otisk prstu, kterýse má zaregistrovat, apotvrďte volbu stisknutímOK.

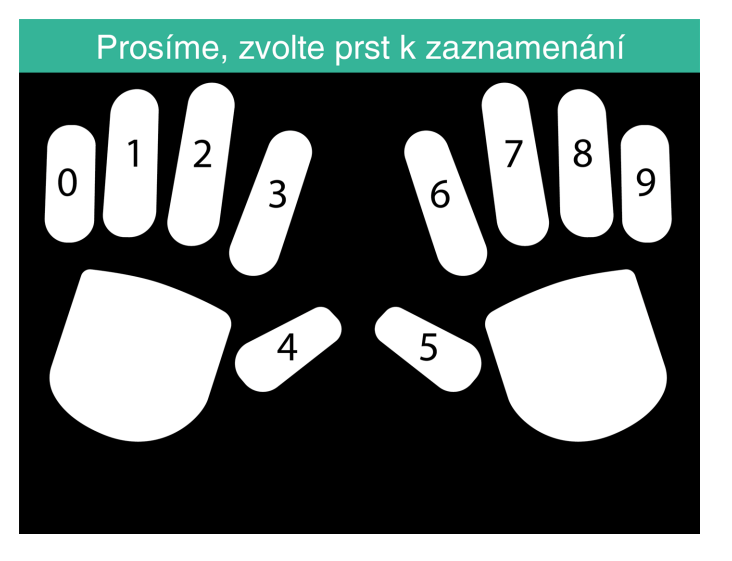

8. Uživatel musí položit koneček vybraného prstu na senzor, přičemž nehet směřuje do opačného směru. Doporučené prsty: ukazováček, prostředníček aprsteníček.

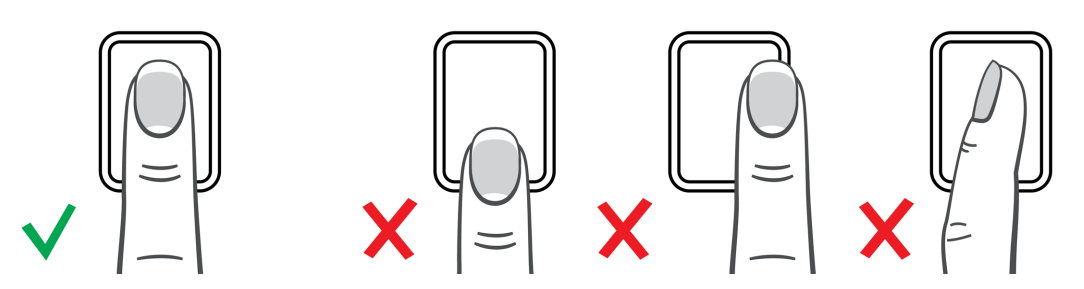

9. Zopakujte postup s danýmprstemdvakrát.

## <span id="page-38-0"></span>4.5.4 PŘIDÁNÍTVÁŘE

Tvář je nutno přidat místně pro každý propojený terminál. Data tváří se v rámci produktu Cloud TimeMoto nevyměňují.

Zdůvodu zavedení nového Obecného nařízení o ochraně osobních údajů (General Data Protection Regulation, GDPR) se od května 2018 již data otisků prstů a tváří nebudou nesmějí uchovávat na serverech.

- 1. Pozvěte uživatele, abypřišel k terminálu s rozpoznávánímtváří (pouze TM-838).
- 2. Přihlaste se jako Vedoucí.
- 3. Přejděte do Správyuživatelů.
- 4. Zvolte uživatele ze seznamu apotvrďte volbu stisknutímOK.
- 5. Zvolte možnost Upravit a potvrďte volbu stisknutím OK.
- 6. Zvolte možnostTvářapotvrďte volbu stisknutímOK.
- 7. Uživatel se musí postavit před terminál a podívat se přímo na identifikační oblast.

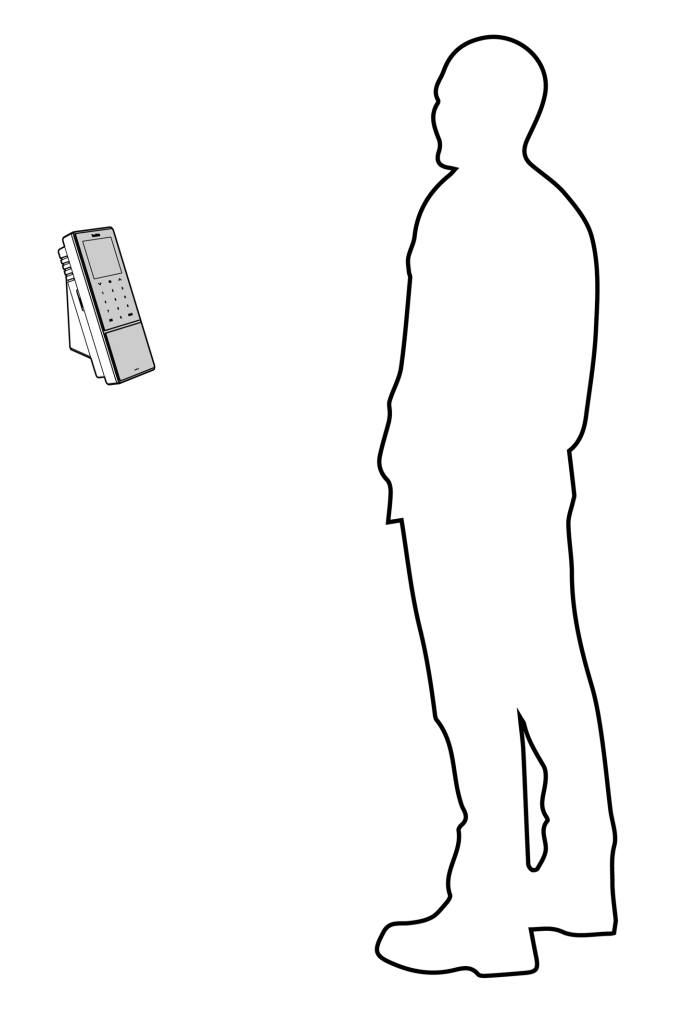

8. Ujistěte se, že oči má v označeném zeleném rámečku na displeji terminálu. Levá lišta ukazuje kvalitu obrázku fotoaparátu. Pravá lištaukazuje průběh procesu.

## **40 4 ZA**Č**ÍNÁME S TERMINÁLEM TIMEMOTO**

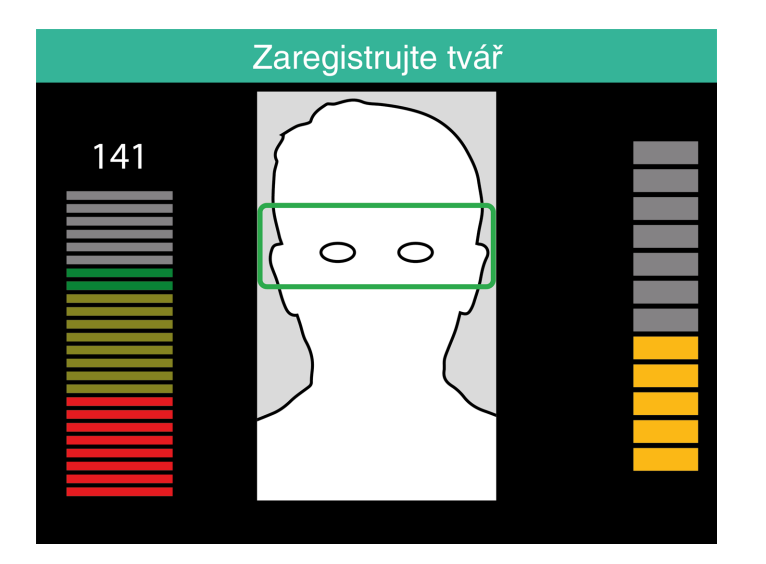

9. V polovině procesu musí uživatel změnit polohu očí na nižší úroveň, kterou opět označuje zelený rámeček.

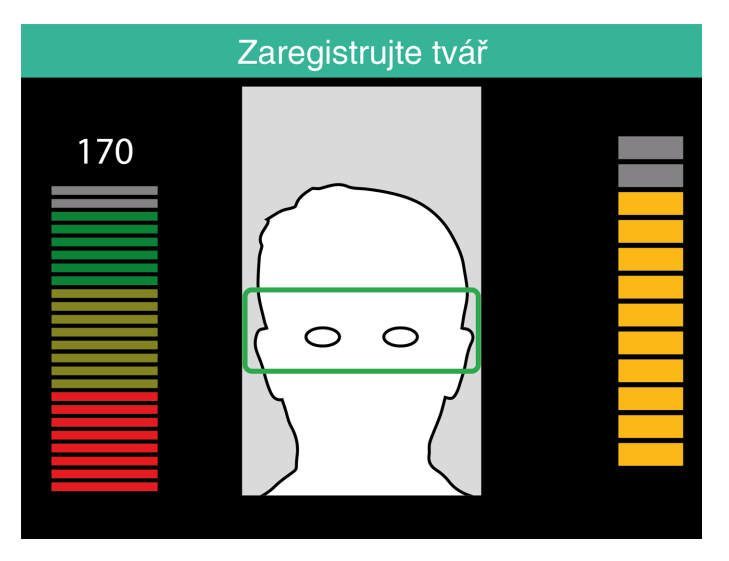

# <span id="page-40-0"></span>5 ZAČÍNÁMESCLOUDEMTIMEMOTO

Po aktivaci účtu můžete začít pracovat s cloudem TimeMoto:

- 1. "Přidání terminálu TimeMoto" níže
- 2. "Přidání [místa"nadalší](#page-41-0) stránce
- 3. "Přidání [oddělení"nadalší](#page-41-1) stránce
- 4. "Přidání [uživatele"nadalší](#page-41-2) stránce
- 5. "Přiřazení identifikace [uživateli"na](#page-42-0) stránce 43
- 6. "Další informace o [projektech"na](#page-43-1) stránce 44
- 7. "Další informace o časových [plánech"na](#page-43-2) stránce 44
- 8. "Další informace o plánování (pouze [TimeMoto](#page-47-1) Plus)" na stránce 48
- <span id="page-40-1"></span>9. "Další informace o platových třídách" na stránce 50

## 5.1 PŘIDÁNÍTERMINÁLU TIMEMOTO

Běheminstalace terminálu TimeMoto (viz "Instalace terminálu [TimeMoto"na](#page-26-1) stránce 27) se zařízení přidá k vašemu účtu vcloudu TimeMoto. Tato akce následuje po registraciterminálu a aktivaci cloudu TimeMoto.

Přihlaste se na stránce [https://app.timemoto.com](https://app.timemoto.com/) jako vedoucí a zkontrolujte, zda nově nainstalovaný terminál se nachází vNastavení/Obecné/Zařízení. Názevzařízení a sériové číslo terminálu naleznete vnabídce Vedoucí v položce "Terminál [TimeMoto"na](#page-10-1) stránce 11.

Pokud se tam terminál nenachází, pokuste se ho přidat ručně:

- 1 Přejděte na terminál.
- 2 Zkontrolujte, zda je přítomna ikona serveru <sup>cilje</sup>, Je-li ikona přítomna, terminály TimeMoto NENÍ propojen s cloudemTimeMoto.

### **Řešení v případě NEPROPOJENÍ**

- Resetujte zařízení podle "Způsob resetování terminálu TimeMoto" na stránce 67.
- Projděte znovu krokynastavení od kroku 7 postupu instalace, viz "Instalace terminálu [TimeMoto"na](#page-26-1) [stránce](#page-26-1) 27.

 $\bigwedge$  Uiistěte se, že sériové číslo zařízení se shoduje se sériovým číslem uvedeným v cloudu TimeMoto.

- 3. Zkontrolujte názeva sériové číslo, viznabídku Vedoucí, položku "Terminál [TimeMoto"na](#page-10-1) stránce 11.
- 4. Přihlaste na stránce [https://app.timemoto.com](https://app.timemoto.com/)
- 5. Přejděte do Nastavení/Obecné/Zařízení.
- 6. Klikněte na symbol "+" v pravém homím rohu seznamu zařízení.
- 7. Zadejte správnýnázevzařízení a jeho sériové číslo.
- 8. Nastavte časové pásmo a jazyk.

### **42 5 ZA**Č**ÍNÁME S CLOUDEM TIMEMOTO**

- 9. Klikněte namožnostUložit.
- <span id="page-41-0"></span>10. Zkontrolujte seznamZařízení, zda stavnově přidaného zařízení je Připojeno.

## 5.2 PŘIDÁNÍMÍSTA

- 1. Přihlaste na stránce [https://app.timemoto.com](https://app.timemoto.com/)
- 2. Přejděte do Nastavení/Obecné/Místa.
- 3. Klikněte na symbol "+" v pravém homím rohu seznamu míst.
- 4. Zadejte Název (povinná položka) a Popis (volitelná položka).
- 5. Zadejte zeměpisnou šířku, zeměpisnou délku a rozmezí, případně zvolte možnostZískatmísto (volitelné).
- <span id="page-41-1"></span>6. Klikněte namožnostUložit.

## 5.3 PŘIDÁNÍODDĚLENÍ

- 1. Přihlaste na stránce [https://app.timemoto.com](https://app.timemoto.com/).
- 2. Přejděte do Nastavení/Obecné/Oddělení.
- 3. Klikněte na symbol "+" v pravém homím rohu seznamu oddělení.
- 4. Zadejte Název (povinná položka) a Popis (volitelná položka).
- 5. Je-lito relevantní, zvolte Platovou třídu. Vopačnémpřípadě zvolte možnostŽádná.
- <span id="page-41-2"></span>6. Klikněte namožnostUložit.

## 5.4 PŘIDÁNÍUŽIVATELE

- 1. Přihlaste na stránce [https://app.timemoto.com](https://app.timemoto.com/)
- 2. Přejděte do možnosti Nastavení/Uživatelé.
- 3. Po kliknutí na možnost Přidat uživatele se otevře nový dialog Uživatel, přičemž první možností budou obecnánastavení.
- 4. Vyplňte jméno a příjmení nového uživatele (povinný krok).
- 5. Pokud uživatel vyžaduje přístup do cloudu TimeMoto, vyplňte jeho e-mailovou adresu.
- 6. Vyplňte další pole (volitelný krok).
- 7. Klikněte naDalší apřejděte do Společnosti.
- 8. Zvolte typ oprávnění, viz "Úrovně [uživatelů"na](#page-17-0) stránce 18.
- 9. Je-lito relevantní, zvolte Místo a/nebo Oddělení.
- 10. Vyplňte další relevantní pole.
- 11. Klikněte naDalší apřejděte do Autorizace.

### **5 ZA**Č**ÍNÁME S CLOUDEM TIMEMOTO 43**

- 12. Chcete-li uživateli umožnitpřístup do cloudu TimeMoto, zaškrtněte políčko TimeMoto.com. Uživatel obdrží uvítací zprávu s pokynypro přihlášení (byla-li uvedenaplatná e-mailová adresa, vizKrok 5).
- 13. Chcete-li uživateli umožnit zaznamenávání časů příchodů aodchodů prostřednictvíminternetového prohlížeče nebo prostřednictvímaplikace TimeMoto vchytrémtelefonu, zaškrtněte políčko Mobilní záznamčasu. Pro mobilní záznamčasu je také nutnýpřístup do cloudu TimeMoto, vizpředchozí krok.
- 14. Klikněte naDalší apřejděte do Časových plánů.
- 15. Je-lito relevantní, zvolte Časovýplán.
- 16. Klikněte naDalší apřejděte do Platové třídy.
- 17. Je-li to relevantní, zvolte Platovou třídu. Ponechte toto pole prázdné, pokud chcete použít nastavení nadřazené platové třídy(pro oddělení nebo společnost).
- 18. Klikněte namožnostUložit, čímždokončíte vytváření nového účtu uživatele.

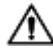

 $\overline{\mathbf{A}}$  Ke stávajícímu účtu uživatele můžete přidat pouze fotografii.

Nyní můžete přidatidentifikaci uživatele, viz "Přiřazení identifikace [uživateli"níže.](#page-42-0)

## <span id="page-42-0"></span>5.5 PŘIŘAZENÍIDENTIFIKACE UŽIVATELI

S použitím cloudu TimeMoto můžete měnit PIN a přidat uživateli štítek RFID. Pokyny naleznete v:

- "Změna kódu [PIN"níže](#page-42-1)
- "Přidání štítku [RFID"nadalší](#page-43-0) stránce

Otisk prstu nebo tvář je nutno přidat místně pro každý propojený terminál, viz "Přiřazení identifikace uživateli" na [stránce](#page-35-1) 36.

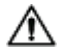

Zdůvodu zavedení nového Obecného nařízení o ochraně osobních údajů (General DataProtection Regulation, GDPR) se od května 2018 již data otisků prstů a tváří nebudou nesmějí uchovávat na serverech.

## 5.5.1 ZMĚNAKÓDUPIN

- <span id="page-42-1"></span>1. Přihlaste na stránce [https://app.timemoto.com](https://app.timemoto.com/)
- 2. Přejděte do možnosti Nastavení/Uživatelé.
- 3. Klikněte naUživatele.
- 4. Napanelu nástrojů klikněte naZařízení TA.
- 5. Klikněte namožnostZměnit kódPIN
- 6. Změňte kódPIN (max. 8 čísel).
- 7. Klikněte namožnostUložit auloží se změny.

Podívejte se také, jak lze změnit kód PIN prostřednictvím terminálu,. viz ["Změna](#page-35-2) kódu PIN" na stránce 36.

### **44 5 ZA**Č**ÍNÁME S CLOUDEM TIMEMOTO**

## <span id="page-43-0"></span>5.5.2 PŘIDÁNÍŠTÍTKURFID

- 1. Přihlaste na stránce [https://app.timemoto.com](https://app.timemoto.com/)
- 2. Přejděte do možnosti Nastavení/Uživatelé.
- 3. Klikněte naUživatele.
- 4. Napanelu nástrojů klikněte naZařízení TA.
- 5. Klikněte na číslo vpoli Číslo RFID .
- <span id="page-43-1"></span>6. Klikněte namožnostUložit auloží se změny.

## 5.6 DALŠÍINFORMACE O PROJEKTECH

Projektypoužívají zaměstnanci k zaznamenávání času stráveného naprojektech nebo jiných aktivitách. Projekty jsou určeny název a jedinečným číslem ID. Je-li to žádoucí, přidejte popis a/nebo zákazníka. Projekty vám umožňují:

- dohlížetna to, co vaši uživatelé aktuálně dělají v["Přítomnost"na](#page-20-0) stránce 21;
- prostřednictvímnástroje Sestavaprojektu vytvářet sestavyčasu stráveného naprojektech nebo činnostech;
- rychle wfiltrovat daný projekt v Sestavě událostí.

Chcete-li přidat/upravit projekt, přejděte do Nastavení/Projekty. Více informací o typech sestav naleznete v ["Sestavy"na](#page-20-1) stránce 21

# <span id="page-43-2"></span>5.7 DALŠÍINFORMACE O ČASOVÝCH PLÁNECH

Časovýplán je definován sadou pravidel pro dobu přítomnosti nebo početpracovních hodin. Můžete vytvářet časové plány a přidělovat je jednotlivým uživatelům. Software poté porovná a ověří skutečné akce zaznamenávání času ahodinys ohledemnapřidělenýčasovýplán pro daného uživatele.

- Časové plányjsou vhodné pro uživatele s danými pracovními dnyapracovní dobou. Chcete-li přidat/upravit časové plány, přejděte do Nastavení/ Časové plány. Přejděte do možnosti Nastavení/Uživatelé apřidělte časovýplán uživateli.
- Časové plánynejsou vhodné pro uživatele s měnícími se pracovními dnya různou pracovní dobou. Pro tento typ uživatele je nutno vytvořit plánování, viz "Další informace o plánování (pouze [TimeMoto](#page-47-1) Plus)" na [stránce](#page-47-1) 48.

Podrobné pokynynaleznete v:

- ["Typyčasových](#page-44-0) plánů"na čelní straně
- ["Přestávky"na](#page-45-0) stránce 46
- "Zaokrouhlování" na stránce 47
- "Typ [validátoru"na](#page-47-0) stránce 48

## <span id="page-44-0"></span>5.7.1 TYPYČASOVÝCH PLÁNŮ

Cloud TimeMoto nabízí dva typyčasových plánů:

- Dny
- Hodiny

### 5.7.1.1 TYP ČASOVÉHO PLÁNU: DNY

Typ časového plánu "Dny" vychází z doby přítomnosti. Zde je příklad časového plánu pro někoho, kdo musí být v práci přítomen vdané době:

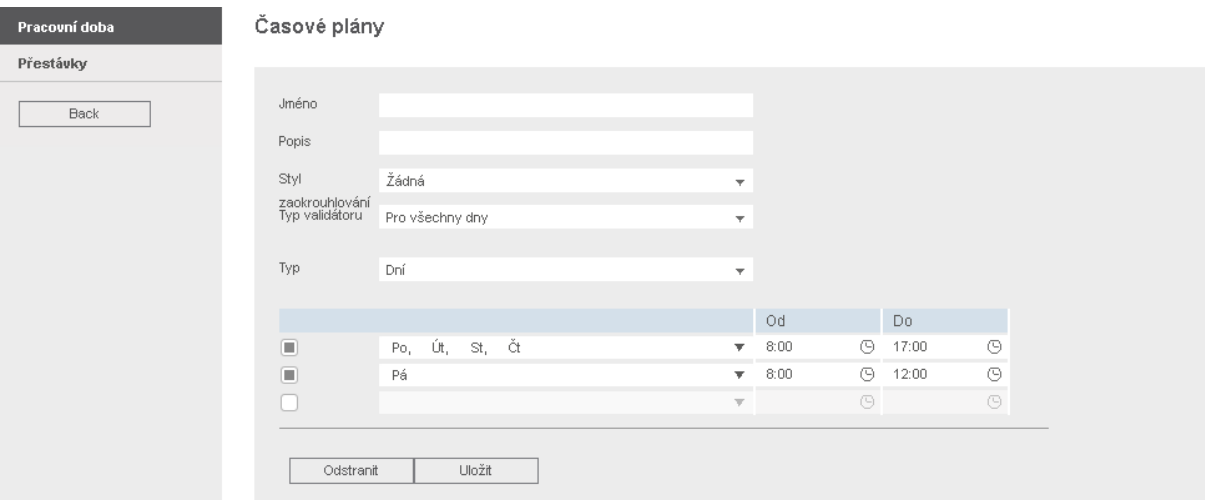

### 5.7.1.2 TYP ČASOVÉHO PLÁNU: HODINY

Typ časového plánu "Hodiny" vychází z počtu hodin, které zaměstnanec musí odpracovat.

Zde je příklad časového plánu pro někoho, kdo pracuje 36 hodin týdně amůže si bezomezení volit, vkterých dnech a kdybude pracovat:

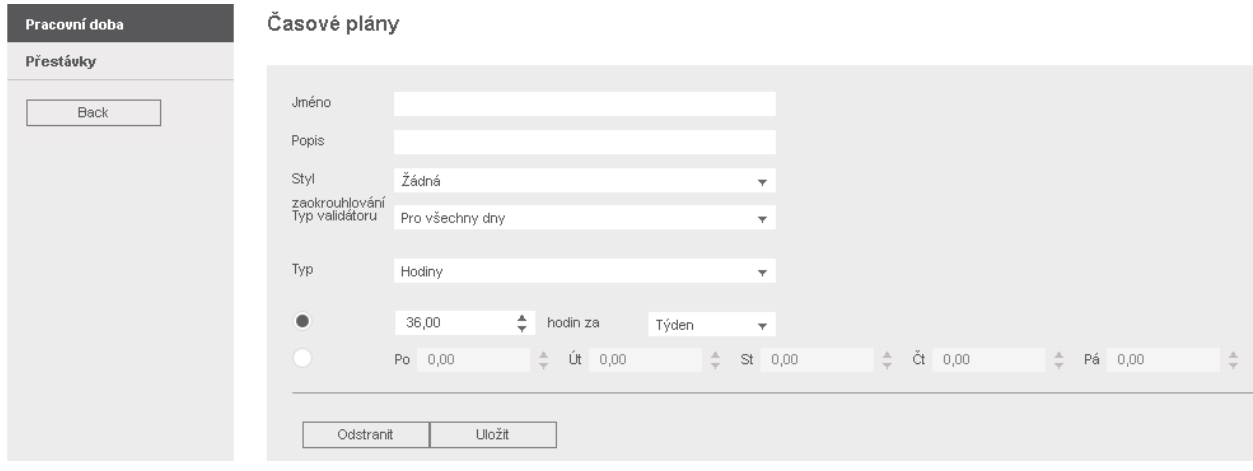

Zde je příklad časového plánu pro někoho, kdo pracuje 36 hodin týdně s předemdanýmpočtemhodin zaden a může si bez omezení volit dobu příchodu a odchodu:

### **46 5 ZA**Č**ÍNÁME S CLOUDEM TIMEMOTO**

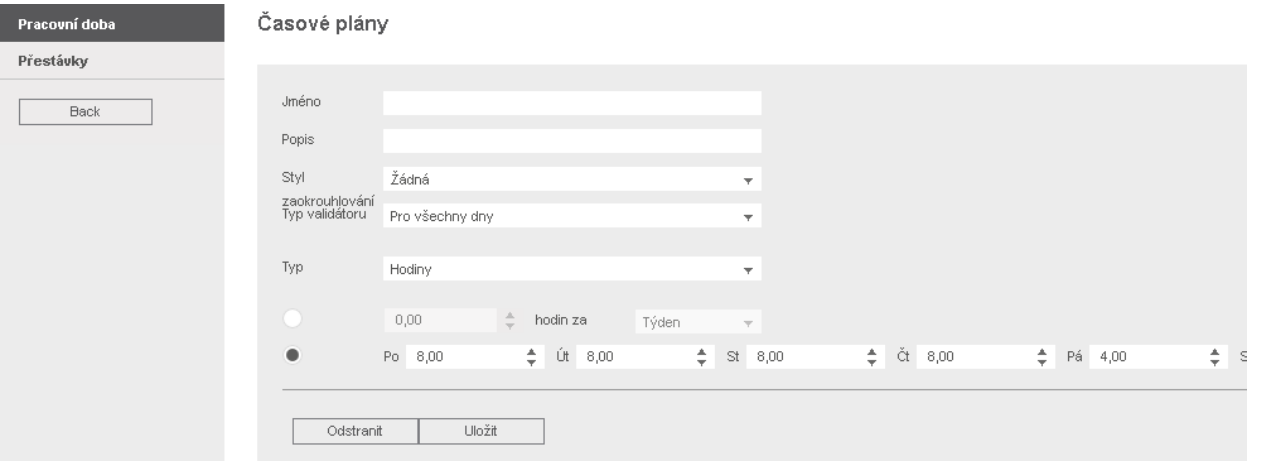

## <span id="page-45-0"></span>5.7.2 PŘESTÁVKY

Cloud TimeMoto nabízí přestávkypro oba typyčasových plánů (DnyaHodiny).

Můžete také nastavit původní továmí nastavení pro odečítání přestávek, a to v možnosti Nastavení / Spravování absencí/ Přestávky.

### 5.7.2.1 PŘESTÁVKY PRO TYP ČASOVÉHO PLÁNU "DNY"

Pro typ časového plánu "Dny" (na základě doby přítomnosti) lze přiřazovat časy přestávek. Cloud TimeMoto nabízí tři typy přestávek, viz tabulku.

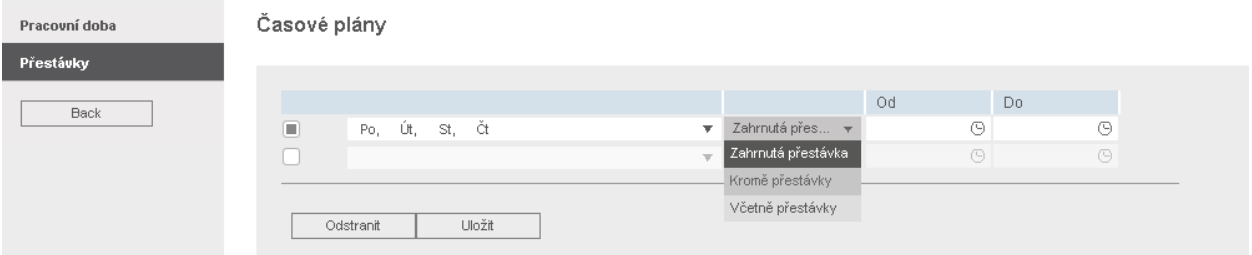

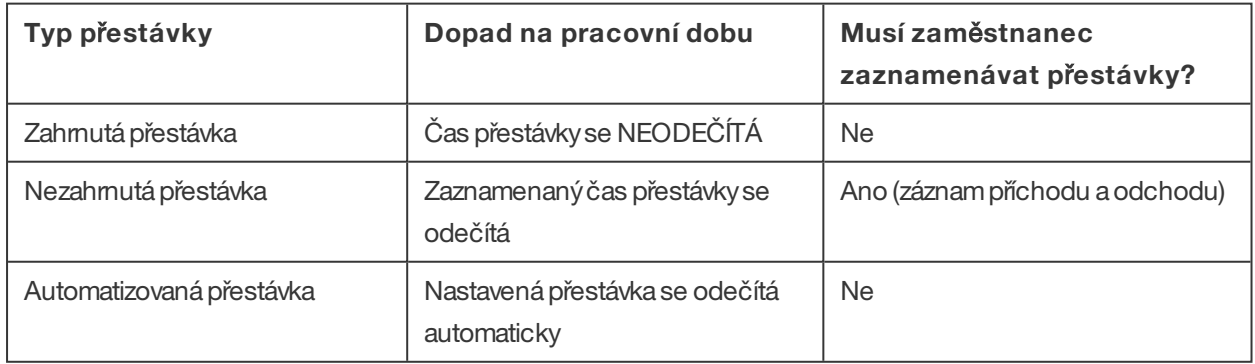

### 5.7.2.2 PŘESTÁVKY PRO TYP ČASOVÉHO PLÁNU "HODINY"

Pro typ časového plánu "Hodiny" (na základě počtu hodin), lze přestávky automaticky odečítat z počtu odpracovaných hodin. Při odchodu na přestávku a návratu z ní zaměstnanec nemusí zaznamenávat příchod ani odchod.

## <span id="page-46-0"></span>5.7.3 ZAOKROUHLOVÁNÍ

V nastavení Pracovní doby časového plánu můžete zvolit požadovaný styl zaokrouhlování pro akce záznamu času:

- Žádné
- Zjednodušené
- Klasické

### 5.7.3.1 ZJEDNODUŠENÉZAOKROUHLOVÁNÍ

S použitímzjednodušeného zaokrouhlování můžete použít zaokrouhlování pro všechnyakce záznamu času. Příchody a odchody lze zaokrouhlovat odděleně, ale zaokrouhlování lze použíti pro všechny akce. Můžete zaokrouhlovat na předcházející, následující nebo nejbližší xxminuty.

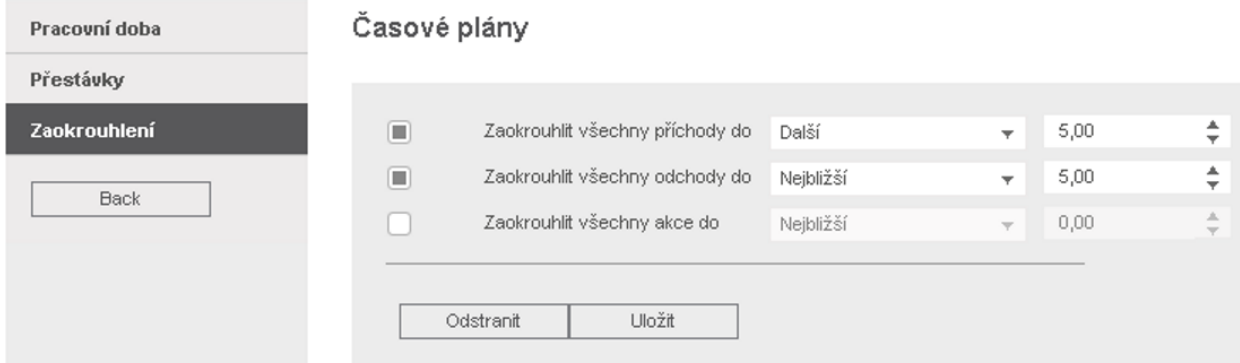

Pokud zvolíte Zjednodušené zaokrouhlování, napanelu nástrojů se zobrazí samostatnýnástroj Zaokrouhlování.

### 5.7.3.2 KLASICKÉZAOKROUHLOVÁNÍ

Vrámci klasického zaokrouhlování lze zvolit zaokrouhlování před apo každémjednotlivémzáznamu času na obrazovce Pracovní doba.

Časové plány

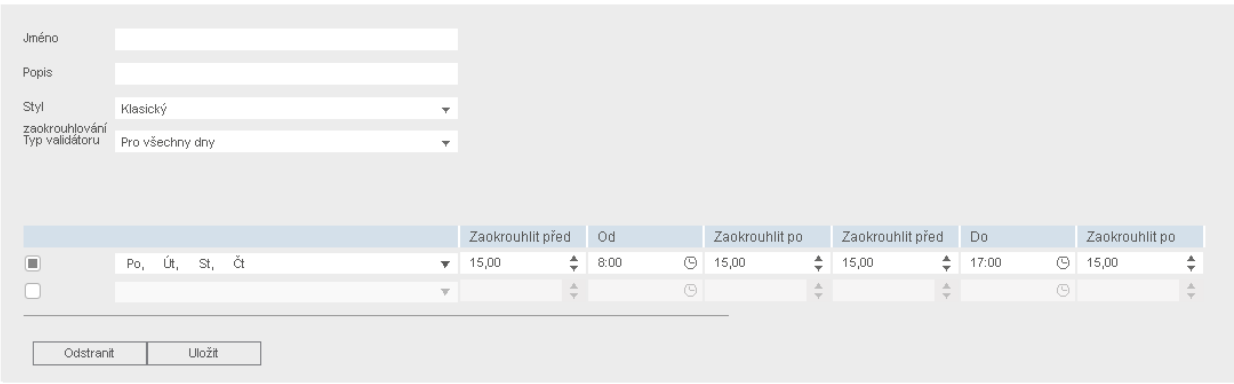

### **48 5 ZA**Č**ÍNÁME S CLOUDEM TIMEMOTO**

## <span id="page-47-0"></span>5.7.4 TYPVALIDÁTORU

Typ validátoru určuje způsob, jak software nakládá s časyhodin s ohledemna časové plány.

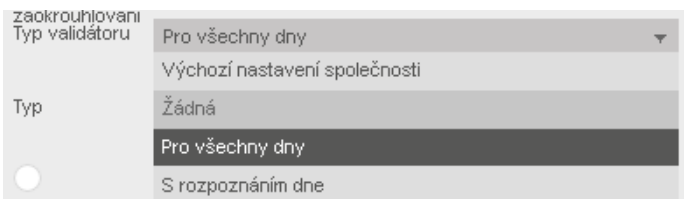

### 5.7.4.1 VÝCHOZÍNASTAVENÍSPOLEČNOSTI

Software se řídí výchozími nastaveními pro ověřování, viz Nastavení/Obecné/Ověření)

### 5.7.4.2 ŽÁDNÉ

Software neověřuje časyhodin s ohledemna časové plány.

### 5.7.4.3 PRO VŠECHNYDNY

Software ignoruje dny. Pracovní doba je platná, když uživatel zaznamená odchod další den po dni, kdy zaznamenal příchod.

### 5.7.4.4 S ROZPOZNÁNÍMDNE

Software bere dny v potaz. Pracovní doba NENÍ platná, když uživatel zaznamená odchod další den po dni, kdy zaznamenal příchod.

S použitímKompenzace dne lze nastavit začátek první pracovní směny(kompenzace od 00:00 hodin). Software poté bude ověřovat den/směnu od daného bodu.

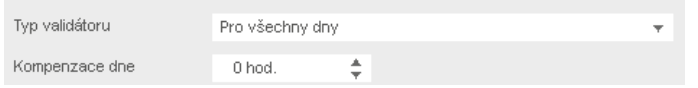

## <span id="page-47-1"></span>5.8 DALŠÍINFORMACE O PLÁNOVÁNÍ(POUZE TIMEMOTO PLUS)

Plánování je vhodné pro uživatele s měnícími se pracovními dnya různou pracovní dobou. Navíc vámumožňuje plánovat absence, státní svátky a dovolené. Pracovní dobu zde lze zaregistrovat ručně, nebo pomocí šablon dříve vytvořených rozpisů, viz "Další informace o časových plánech" na stránce 44.

Plánování lze přiřadit na třech úrovních:

- Uživatel
- Oddělení
- Místo

Přejděte na požadované datum a dvakrát na něj klikněte v kalendáři. Vytvoří/upraví se událost ve zvoleném plánování.

Podrobné pokynynaleznete v:

- "Přidání pracovní [doby"níže](#page-48-0)
- "Volba časového [plánu"níže](#page-48-1)
- <span id="page-48-0"></span>• "Opakované [události"nadalší](#page-49-0) stránce

## 5.8.1 PŘIDÁNÍPRACOVNÍDOBY

Po zvolení možnosti Práce lze ručně zadávat pracovní hodiny.

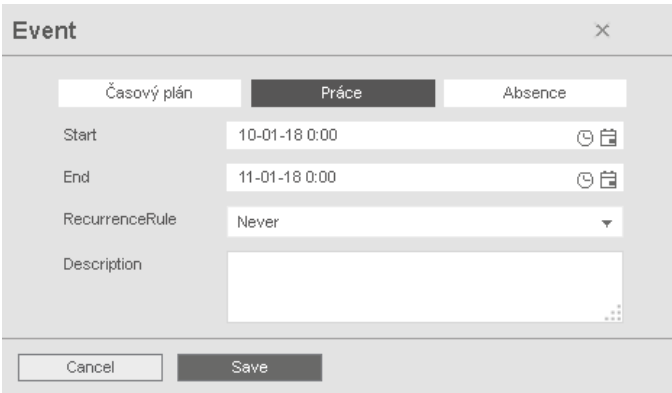

Pracovní dobu lze určitnásledujícímzpůsobem:

- 1. Zadejte čas začátku aukončenítak, že zapíšete datuma čas, případně kliknete na ikonykalendáře a hodin a vyberete údaje z rozevírací nabídky.
- 2. Pro opakující se pracovní dobu klikněte na možnost vedle možnosti Pravidlo opakování. Po zvolení Týdně se odhalí nové možnosti plánování. Viz "Opakované události" na další stránce.
- 3. Je-lito žádoucí, přidejte popis.
- <span id="page-48-1"></span>4. Klikněte namožnostUložit a vaše zadání se uloží.

## 5.8.2 VOLBA ČASOVÉHO PLÁNU

Po zvolení časového plánu můžete ručně zadávat pracovní dobu promocí předdefinovaných pracovních rozpisů.

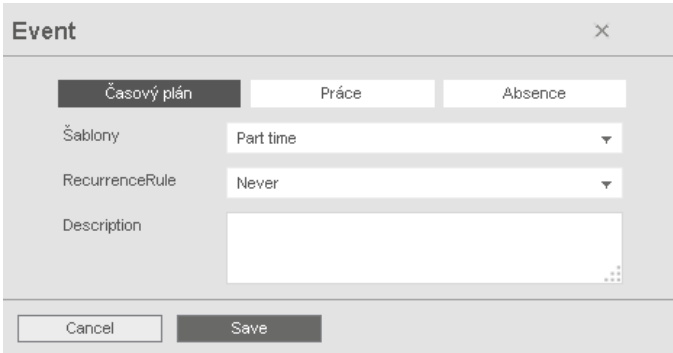

Události používající předdefinovaný pracovní plán lze zadat následujícím způsobem:

### **50 5 ZA**Č**ÍNÁME S CLOUDEM TIMEMOTO**

- 1. Klikněte namožnostŠablona. Otevře se rozevírací nabídka a zní lze vybrat vhodnýpracovní plán.
- 2. Pro opakující se pracovní dobu klikněte na možnost vedle možnosti Pravidlo opakování. Po zvolení Týdně se odhalí nové možnosti plánování. Viz "Opakované události" níže.
- 3. Je-lito žádoucí, přidejte popis.
- <span id="page-49-0"></span>4. Klikněte namožnostUložit a vaše zadání se uloží.

## 5.8.3 OPAKOVANÉUDÁLOSTI

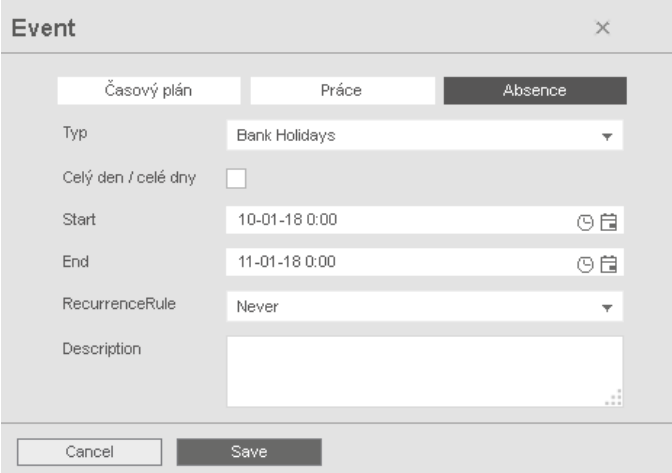

Pro opakované události zvolte možnost Týdne vedle možnosti Pravidlo opakování, čímž se odhalí nové možnosti plánování. Svoji opakovanou událost můžete upravit s použitím následujících možností:

- Opakovat každý: zadejte četnost výskytu tím, že zvolíte počettýdnů mezi jednotlivými výskytyudálosti.
- Opakovat v: zadejte dnyvtýdnu, kdyk události dojde.
- Konec: máte tři možnosti:
	- Pro události bezkonečného data zvolte možnostNikdy.
	- Chcete-li určitpočetudálostí, které proběhnou před ukončením, zvolte možnostPo. Upozornění: počet výskytů se vztahuje k počtu událostí, nikoli k počtu týdenních cyklů. Díkytomu můžete opakovanou událost ukončit uprostřed týdne.
	- Zvolte V, čímžvyberete určité konečné datum.

Dopad na sestavy: Libovolná úprava plánování bude mít přímý dopad na bilance zobrazované v rámci Sestav.

## <span id="page-49-1"></span>5.9 DALŠÍINFORMACE O PLATOVÝCH TŘÍDÁCH

Platové třídy vám umožňují definovat základní platové ohodnocení uživatele nebo skupiny uživatelů a používat pravidla upravující toto základní ohodnocení. Budete moci vytvořit sestavu a zobrazit počet hodin navázaných na každé platové ohodnocení.

Každáplatová třídamánázevapopis a je propojena se základní sazbou. Pro každou platovou třídu budete definovat sadu pravidel upravujících platové ohodnocení podle odpracovaných hodin. Pravidlo platové třídyse zaktivuje vpřípadě splnění jedné nebo více podmínek.

Platovou třídu můžete nastavit:

- jako výchozí nastavení společnosti,
- pro oddělení,
- pro jednoho uživatele.

Podrobné pokyny naleznete v:

- "Pravidla platových tříd" níže
- "Podmínky" níže
- "Propojení platové třídyse [společností"nadalší](#page-51-0) stránce
- "Propojení platové třídys [oddělením"nadalší](#page-51-1) stránce
- <span id="page-50-0"></span>• "Propojení platové třídys [uživatelem"nadalší](#page-51-2) stránce

## 5.9.1 PRAVIDLAPLATOVÝCH TŘÍD

Odchylkyod základní sazbyse řídí pravidlyplatových tříd. VPlatové třídě zvolte Pravidla.

Pravidlo se skládá znásledujících položek:

- Název
- Popis
- Kód
- Faktor
- Ekvivalent mzdového systému
- Podmínky

Faktor je násobící faktor základního platového ohodnocení v případě splnění podmínek. S použitím kódu a ekvivalentu mzdového systému můžete sestavu klasifikace nastavittak, abyvyhovovala vašemu mzdovému systému, viz "Sestavy" na stránce 21. Např. při práci s rychlými účetními knihami vyplňte "5" a "Nemoc".

S použitím tlačítka "+" můžete přidat další pravidlo. Tlačítkem "x" můžete odstranit vybrané pravidlo.

## <span id="page-50-1"></span>5.9.2 PODMÍNKY

Pomocí následujících typů podmínek můžete určovat, kdyse pravidlo (a související násobení základní sazby) začne používat:

- Po Xhodinách zaden
- Po Xhodinách za týden
- Po Xhodinách zaměsíc
- Po Xpo sobě následujících dnech
- Běhemsvátku/dovolené
- Absence

### **52 5 ZA**Č**ÍNÁME S CLOUDEM TIMEMOTO**

- S projektem
- Před
- Po
- <span id="page-51-0"></span>• Vtěchto dnech

## 5.9.3 PROPOJENÍPLATOVÉTŘÍDYSESPOLEČNOSTÍ

- 1. Přejděte do Nastavení/ Obecné / Platová třída.
- 2. Zvolte Platovou třídu. Každýuživatel ve společnosti má ve výchozímnastavení nastavenou platovou třídu.
- 3. Zvolte mzdovýsystémpro exporty.
- 4. Klikněte namožnostUložit auloží se změny.

 $\bigwedge$  Chcete-li přepsat výchozí nastavení společnosti, můžete platovou třídu propojit s oddělením, nebo s uživatelem, viz:

- Viz "Propojení platové třídy s oddělením" níže
- <span id="page-51-1"></span>• Viz "Propojení platové třídy s uživatelem" níže

## 5.9.4 PROPOJENÍPLATOVÉTŘÍDYS ODDĚLENÍM

- 1. Přejděte do Nastavení/Obecné/Oddělení.
- 2. Klikněte naOddělení.
- 3. Napanelu nástrojů klikněte namožnostPlatová třída.
- 4. Zvolte Platovou třídu. Každý uživatel v oddělení má ve výchozím nastavení nastavenou platovou třídu. Ponechte toto pole prázdné, pokud chcete použít nastavení nadřazené platové třídy pro celou společnost.
- 5. Klikněte namožnostUložit auloží se změny.

## 5.9.5 PROPOJENÍPLATOVÉTŘÍDYS UŽIVATELEM

- <span id="page-51-2"></span>1 Přejděte do možnosti Nastavení/Uživatelé.
- 2 Klikněte naUživatele.
- 3 Na panelu nástrojů klikněte na možnost Platová třída.
- 4 Zvolte Platovou třídu. Ponechte toto pole prázdné, pokud chcete použít nastavení nadřazené platové třídy(pro oddělení nebo společnost).
- 5 Klikněte namožnostUložit auloží se změny.

 $\bigwedge$  Chcete-li přepsat výchozí nastavení oddělení, můžete platovou třídu propojit s uživatelem, viz <u>["Propojení](#page-51-2)</u> platové třídys [uživatelem"níže.](#page-51-2)

## <span id="page-52-0"></span>6 ZPŮSOBZÁZNAMUPŘÍTOMNOSTI **6 ZP**Ů**SOB ZÁZNAMU P**Ř**ÍTOMNOSTI 53**

Tento oddíl popisuje, jak lze prostřednictvím produktu TimeMoto zaznamenávat přítomnost.

## <span id="page-52-1"></span>6.1 SEKVENCE ZÁZNAMU ČASU

Následující sekvence časů hodin považuje software zaplatné:

- Příchod  $\rightarrow$  Odchod
- Příchod  $\rightarrow$  Přestávka  $\rightarrow$  Návrat  $\rightarrow$  Odchod
- V projektu  $\rightarrow$  V projektu 2  $\rightarrow$  Odchod

Je-li sekvence neplatnánebo neúplná, vaše hodinynebudou pro danýden nebo směnu započítány. Obraťte se na svého vedoucího, abyproblémyvyřešil.

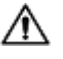

Upozomění: vaše záznamy času nelze vymazat z databáze. Vedoucí ovšem mohou zadání ignorovat a přidat jiné zadání.

 $\angle \! \! \! \Delta$  Upozomění: po odchodu ze společnosti můžete svoje údaje anonymizovat.

## <span id="page-52-2"></span>6.2 SEKVENCE ZÁZNAMU ČASU NA TERMINÁLU **TIMEMOTO**

Po úspěšné identifikace váš terminál TimeMoto vždynavrhne stavzáznamu času. Podle nastavení je stav navrhovanýterminálemvždynásledující:

- $\bullet$  Záznam příchodu  $\rightarrow$  Záznam odchodu, nebo;
- Záznam příchodu → Začátek přestávky → Konec přestávky → Záznam odchodu.

Je-li to žádoucí, lze zadat jiný než navrhovaný stav (např. začátek práce na projektu).

## <span id="page-52-3"></span>6.3 ZPŮSOBYZÁZNAMU ČASU

Pokynyohledně záznamu času naleznete na:

- "Identifikace [prostřednictvímterminálu](#page-53-0) TimeMoto"nadalší stránce
- "Zaznamenávání příchodů/odchodů [prostřednictvímterminálu](#page-54-0) TimeMoto"na stránce 55
- "Zaznamenávání příchodů/odchodů [prostřednictvímčasovače](#page-55-0) TimeMoto"na stránce 56
- "Zaznamenávání příchodů/odchodů [prostřednictvímaplikace](#page-58-0) TimeMoto"na stránce 59

Můžete také zjistit způsob "Přidávání hodin ručně [prostřednictvímčasovače](#page-56-0) TimeMoto"na stránce 57.

**54 6 ZP**Ů**SOB ZÁZNAMU P**Ř**ÍTOMNOSTI**

## <span id="page-53-0"></span>6.4 IDENTIFIKACE PROSTŘEDNICTVÍM TERMINÁLU TIMEMOTO

Před zaznamenáváním příchodu nebo odchodu prostřednictvím terminálu TimeMoto se musíte vždy identifikovat jednímznásledujících způsobů identifikace nebo jejich kombinace:

## **ID uživatele**

Jste-li požádání o ověření svého ID uživatele, nebo pokud chcete zahájitidentifikaci prostřednictvímID uživatele, proveďte následující kroky:

- 1. Zadejte číslo svého ID uživatele prostřednictvímčíselných kláves na terminálu.
- 2. Stiskněte OK.

Po identifikaci prostřednictvím ID uživatele vždy následuje alespoň jeden další způsob identifikace.

## **PIN kódu**

Jste-li požádáni o ověření hesla, proveďte následující:

- 1. Zadejte svůj kódPIN (číselné heslo o max. 8 číslicích).
- 2. Stiskněte OK.

Před identifikací prostřednictvím kódu PIN vždy předchází identifikace prostřednictvím ID uživatele.

### **Karta RFID**

Když jste vyzváni k ověření karty nebo chcete začít s identifikací s použitím karty RFID: Přejeďte kartou přes identifikační oblast, viz "Terminál [TimeMoto"na](#page-10-1) stránce 11.

### **Identifikace otiskem prstu**

Identifikace otiskem prstu je možná pouze v případě, že je terminál vybaven senzorem otisků prstů.

Když jste vyzváni k ověření otisku prstu nebo chcete začít s identifikací s použitímotisku prstu: Umístěte koneček prstu na senzortak, že nehet bude směřovat opačným směrem.

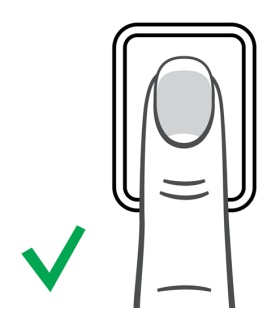

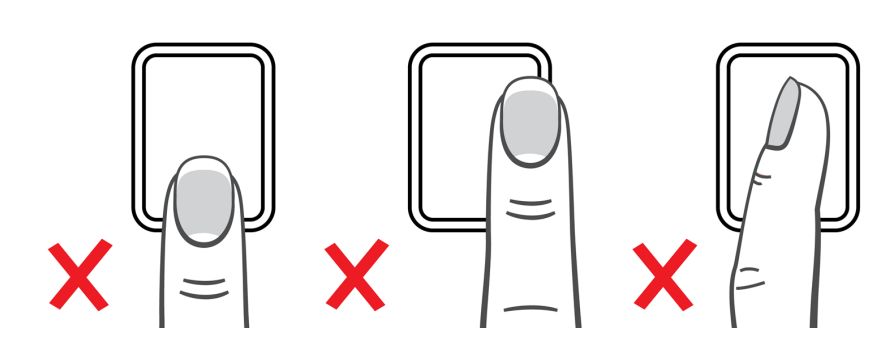

### **Identifikace tváří**

Identifikace tváří je možná pouze na terminálu, kde je zaregistrován profil vaší tváře.

Když jste vyzváni k ověření vaší tváře nebo chcete začít s identifikací s použitím rozpoznání tváře: Postavte se před terminál čelemk identifikační oblasti.

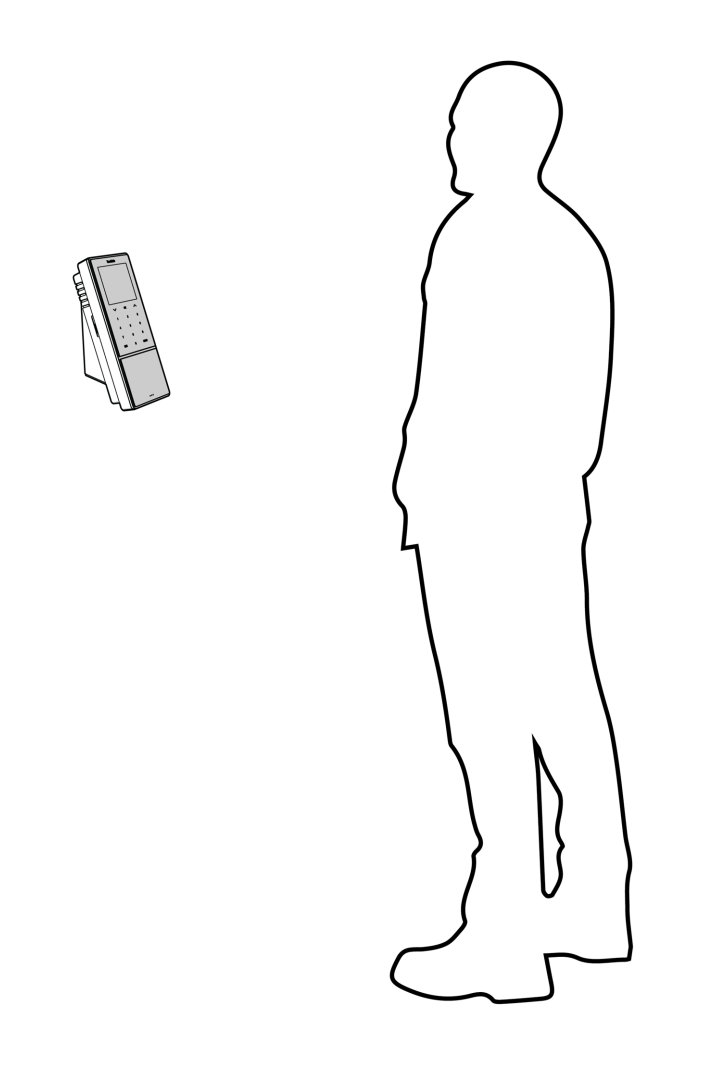

## <span id="page-54-0"></span>6.5 ZAZNAMENÁVÁNÍPŘÍCHODŮ/ODCHODŮ PROSTŘEDNICTVÍM TERMINÁLU TIMEMOTO

Po úspěšné identifikaci zařízení navrhne stav pro váš čas hodin (Příchod, Přestávka, Návrat nebo Odchod).

Potvrzení navrhovaného stavu:

- stiskněte OK, nebo
- nedělejte nic (terminál po několika sekundách automatickyzaregistruje čas hodin s navrhovanýmstavem.

Potřebujete-li pro svůj čas hodin jinýstav(např. záznampříchodu vrámci projektu):

- 1. Na terminálu rychle klepněte na klávesu Nahoru (Up), nebo Dolů (Down). Zobrazí se nabídka volbystavu.
- 2. Zvolte požadovanýstav.
- 3. Pokud máte vybraný projekt, budete požádání o zadání kódu projektu. Ujistěte se, že zadáváte platný kód projektu.

### **56 6 ZP**Ů**SOB ZÁZNAMU P**Ř**ÍTOMNOSTI**

## <span id="page-55-0"></span>6.6 ZAZNAMENÁVÁNÍPŘÍCHODŮ/ODCHODŮ PROSTŘEDNICTVÍM ČASOVAČE TIMEMOTO

S časovačem TimeMoto můžete zaznamenávat pracovní dobu prostřednictvím libovolného internetového prohlížeče. Časovač můžete používat pouze v případě, že máte autorizaci k mobilnímu záznamu času (viz Můj účet/ Podrobnosti o uživateli/ Autorizace). Pokud tomu tak je, časovač se zobrazuje na liště Nabídka. Můžete jednoduše zaznamenat příchod/odchod nebo přidat hodiny ručně.

Mobilní záznamčasu vámtaké umožňuje zaznamenávání příchodů/odchodů prostřednictvímaplikace, viz "Zaznamenávání příchodů/odchodů [prostřednictvímaplikace](#page-58-0) TimeMoto"na stránce 59.

## <span id="page-55-1"></span>6.6.1 ZAZNAMENÁVÁNÍPŘÍCHODŮ/ODCHODŮ PROSTŘEDNICTVÍM ČASOVAČETIMEMOTO

- 1. Přihlaste na stránce [https://app.timemoto.com](https://app.timemoto.com/).
- 2. Přejeďte myší nad položkou časovač na liště Nabídka a zobrazí se okno Časovač.

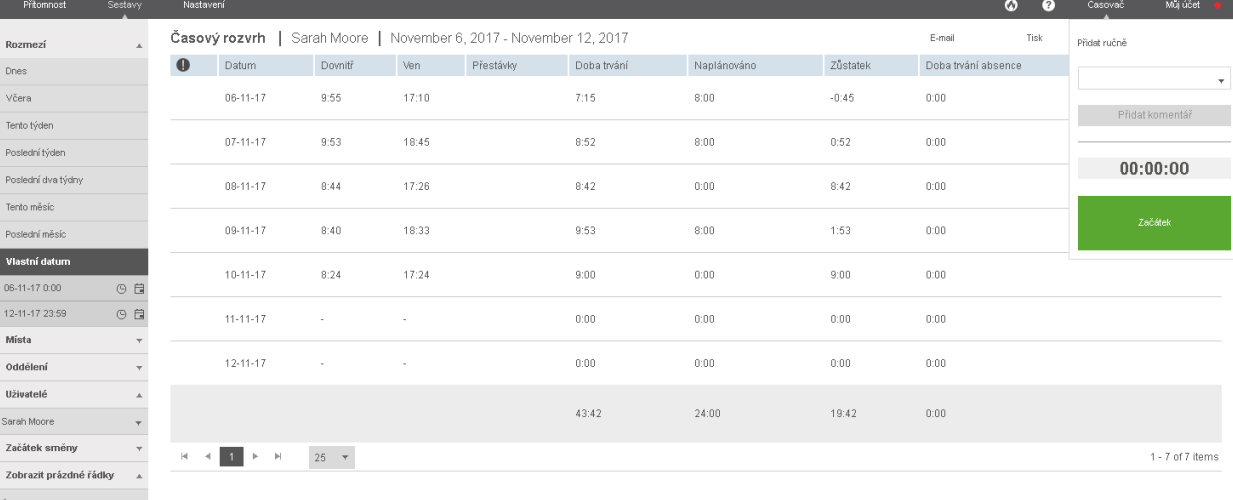

### **6 ZP**Ů**SOB ZÁZNAMU P**Ř**ÍTOMNOSTI 57**

Případně dvakrát klikněte naČasovač, pokud chcete, abyse časovač otevřel ve vlastnímokně.

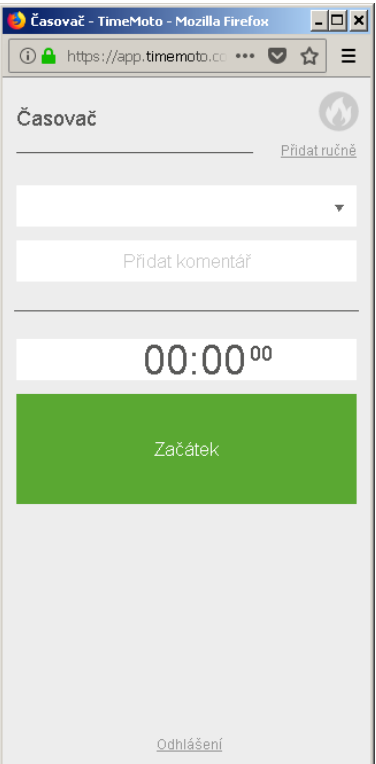

- 3. Pokud potřebujete zadat hodiny pro určitý projekt, zvolte projekt z rozevírací nabídky.
- 4. Volitelně můžete do pole pro komentářuvést komentář.
- 5. Klikněte na možnost Start. Spustí se časovač a zobrazí se tlačítko Stop (po krátké pauze).
- <span id="page-56-0"></span>6. Chcete-li zaznamenat odchod, klikněte na možnost Stop.

## 6.6.2 PŘIDÁVÁNÍHODIN RUČNĚPROSTŘEDNICTVÍM ČASOVAČETIMEMOTO

- 1. Přihlaste na stránce [https://app.timemoto.com](https://app.timemoto.com/).
- 2. Přejeďte myší nad položkou časovač na liště Nabídka a zobrazí se okno Časovač.

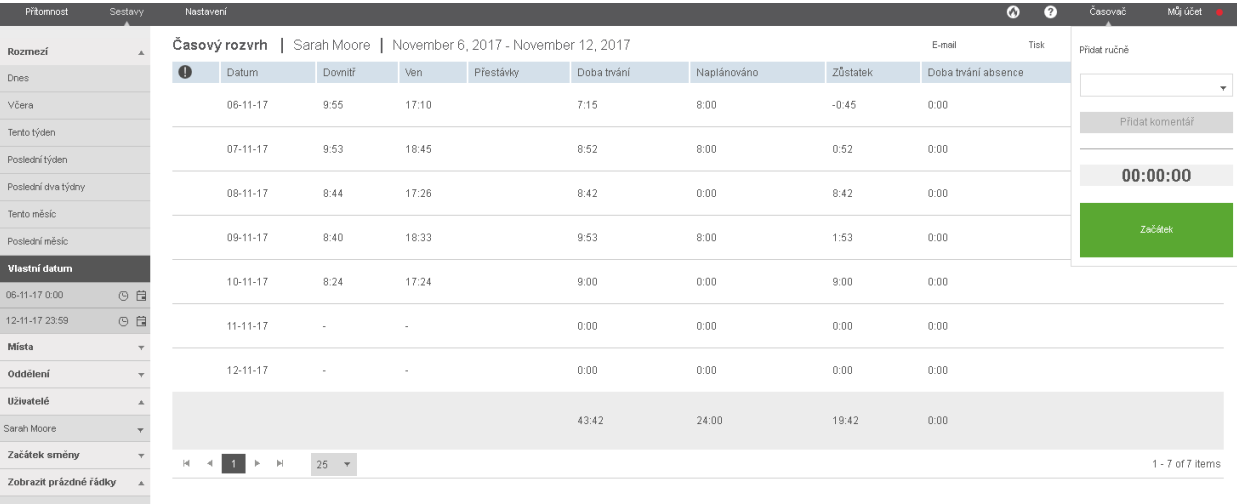

## **58 6 ZP**Ů**SOB ZÁZNAMU P**Ř**ÍTOMNOSTI**

Případně dvakrát klikněte naČasovač, pokud chcete, abyse časovač otevřel ve vlastnímokně.

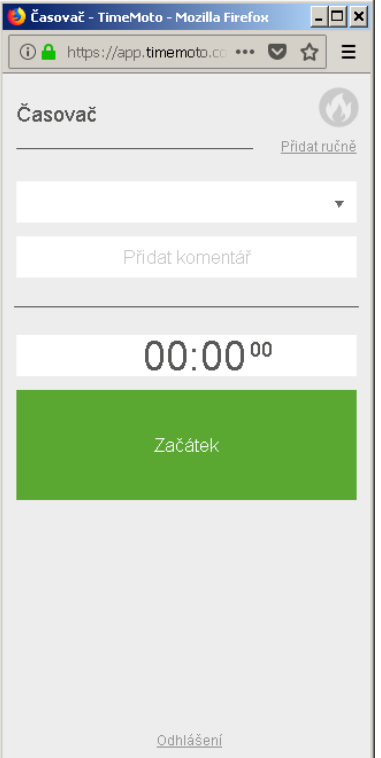

3. Klikněte namožnostPřidatručně. Zobrazí se okno Ručně.

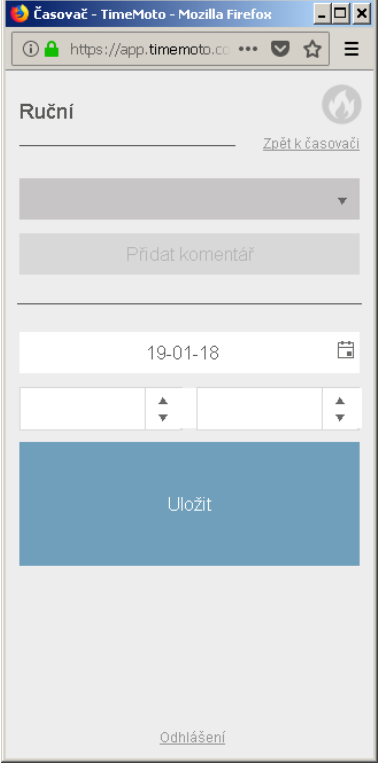

- 4. Pokud potřebujete zadat hodiny pro projekt, zvolte projekt z rozevírací nabídky.
- 5. Volitelně můžete do pole pro komentářuvést komentář.
- 6. Zvolte datumpro zadání hodin.
- 7. Zadejte dobu trvání.
- <span id="page-58-0"></span>8. Klikněte namožnostUložit.

## 6.7 ZAZNAMENÁVÁNÍPŘÍCHODŮ/ODCHODŮ PROSTŘEDNICTVÍM APLIKACE TIMEMOTO

S aplikací TimeMoto můžete zaznamenávat pracovní dobu prostřednictvím chytrého telefonu. Aplikaci TimeMoto můžete používat pouze v případě, že máte autorizaci k mobilnímu záznamu času.

Mobilní záznamčasu vámumožňuje zaznamenávání příchodů/odchodů i z internetového prohlížeče, viz "Zaznamenávání příchodů/odchodů [prostřednictvímčasovače](#page-55-0) TimeMoto"na stránce 56.

- 1. Spusťte aplikaci TimeMoto vchytrémtelefonu.
- 2. Přejděte na kartu Časovač.

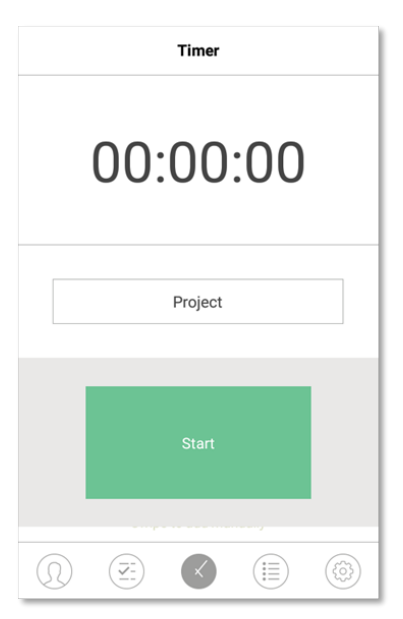

3. Pokud potřebujete zadat hodiny pro určitý projekt, stiskněte Projekt a zvolte projekt.

### **60 6 ZP**Ů**SOB ZÁZNAMU P**Ř**ÍTOMNOSTI**

4. Stiskněte možnost Start. Aplikace zobrazí vaše místo a požádá vás o potvrzení.

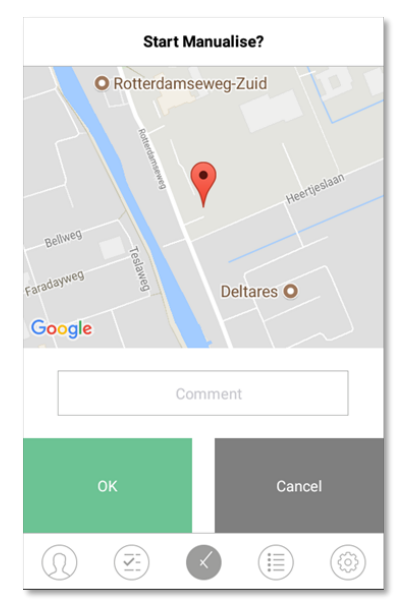

Pokud místo není rozpoznáno, budete ho muset zadat jako nové místo.

- 5. Volitelně můžete do pole pro komentářuvést komentář.
- 6. Stiskněte OK. Spustí se časovač a zobrazí se tlačítko Stop.

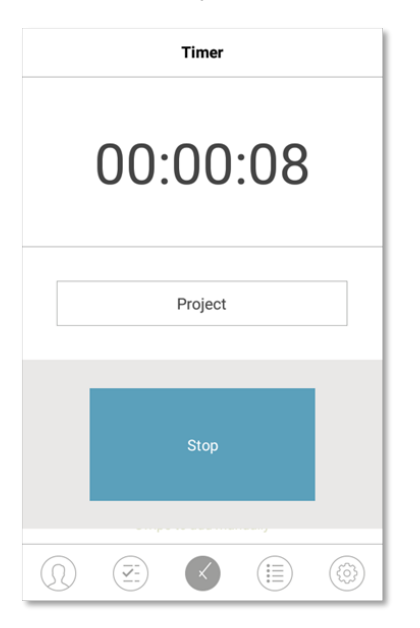

7. Chcete-li zaznamenat odchod, stiskněte tlačítko Stop a potvrďte volbu stisknutím OK.

# <span id="page-60-0"></span><sup>7</sup> ZPŮSOBKONTROLY/HLÁŠENÍ ZÁZNAMŮČASŮ **7 ZP**Ů**SOB KONTROLY/HLÁŠENÍ ZÁZNAM**Ů Č**AS**Ů **61**

Tato část popisuje, jak lze kontrolovat záznamy času a jak lze vytvářet sestavy.

## <span id="page-60-1"></span>7.1 KONTROLA PRACOVNÍDOBYNA TERMINÁLU **TIMEMOTO**

Do nabídkyVedoucí vstoupíte po klepnutí na klávesu NABÍDKA anásledné úspěšné identifikaci. Přejděte do možnosti Nastavení systému / Pracovní doba. Zde můžete zvolit zobrazení přítomnosti vnásledujících časových rámcích:

- dnes,
- tento týden,
- poslední týden,
- tento měsíc.

Nahlavní obrazovce se shrnutí přítomnosti zobrazuje za každýmčasovýmrámcem. Po zvolení časového rámce se vaše přítomnost zobrazuje za každý den ve zvoleném časovém rámci.

## <span id="page-60-2"></span>7.2 KONTROLA/HLÁŠENÍZÁZNAMŮ ČASŮ V CLOUDU TIMEMOTO

Přihlaste se na stránce [https://app.timemoto.com](https://app.timemoto.com/) a klikněte na Sestavy.

S použitímsestavmůžete prohlížet, posílat e-mailem, tisknout a exportovatúdaje o záznamu času. Cloud TimeMoto nabízí následující typy sestav:

- Shmutí
- Časovýrozvrh
- Sestava projektu
- Události
- Klasifikace
- Sestava oznámení

Více informací naleznete v["Sestavy"na](#page-20-1) stránce 21.

## <span id="page-61-0"></span>7.3 KONTROLA ZÁZNAMŮ ČASŮ PROSTŘEDNICTVÍM APLIKACE TIMEMOTO

Otevřete aplikaci TimeMoto vchytrémtelefonu apřejděte na kartu Události nebo Sestavy, viz ["Aplikace](#page-24-0) [TimeMoto"na](#page-24-0) stránce 25.

# <span id="page-62-0"></span>8 ZPŮSOBSYNCHRONIZACETERMINÁLŮ

Tato část vysvětluje způsob synchronizace údajů meziterminálya softwarem.

TimeMoto nabízí následující možnosti synchronizace pro terminályTimeMoto připojené k síti:

- "Set Time" on page 1
- "Synchronize UserData"on page 1
- "Synchronize Projects"on page 1

Navíc můžete "Získání protokolu [docházkyzoffline](#page-62-1) terminálu"níže.

## <span id="page-62-1"></span>8.1 ZÍSKÁNÍPROTOKOLU DOCHÁZKYZOFFLINE TERMINÁLU

Postup získání protokolu docházkyzoffline terminálu:

- 1. Přejděte na terminál.
- 2. Vložte do něj úložné zařízení USB.
- 3. Do nabídkyVedoucí vstoupíte po klepnutí na klávesu NABÍDKA anásledné úspěšné identifikaci.
- 4. Přejdete do možnosti Správa USB / Stahování.
- 5. Zvolte možnost Údaje o docházce a stiskněte OK. Údaje o docházce se stáhnout do úložného zařízení USB.
- 6. Vyjměte úložné zařízení USB.
- 7. Zasuňte úložné zařízení USBdo svého počítače.
- 8. Spusťte počítačovýsoftware TimeMoto.
- 9. Přejděte do možnosti Upravit/Zařízení.
- 10. Zvolte terminál. Ve stavu Aktivní se na terminálu musí zobrazovat "Jednotka USB v < directory>".

### **Pokud nejprve potřebujete do softwaru přidat offline terminál:**

- Klikněte na možnost Přidat. Zobrazí se obrazovka Přidat zařízení.
- Zadejte název.
- Klikněte naTento počítač anastavte aktuální počítač jako počítač pro načítání.
- Ostatní pole ponechte prázdná.
- 11. Zvolte terminál.
- 12. Klikněte na možnost Číst protokoly z USB.

## **8 ZP**Ů**SOB SYNCHRONIZACE TERMINÁL**Ů

## <span id="page-64-0"></span>9 ZPŮSOBPŘIDÁVÁNÍ/ÚPRAVYČASŮ HODINUŽIVATELŮ **9 ZP**Ů**SOB P**Ř**IDÁVÁNÍ/ÚPRAVY** Č**AS**Ů **HODIN UŽIVATEL**Ů **65**

Tento oddíl vysvětluje, jak lze přidávatnebo upravovat časyhodin uživatelů.

Zjistěte postup:

- "Přidání nového času hodin [prostřednictvímcloudu](#page-64-1) TimeMoto"níže
- "Úprava stávajícího času hodin [prostřednictvímcloudu](#page-64-2) TimeMoto"níže
- "Přidání nového času hodin [prostřednictvímaplikace](#page-65-0) TimeMoto"nadalší stránce
- <span id="page-64-1"></span>• "Úprava stávajícího času hodin prostřednictvím aplikace TimeMoto" na další stránce

## 9.1 PŘIDÁNÍNOVÉHO ČASU HODIN PROSTŘEDNICTVÍM CLOUDU TIMEMOTO

- 1. Přejděte do možnosti Sestavy/Události a klikněte na možnost Přidat.
- 2. Zvolte Uživatele.
- 3. Zvolte stavPříchod/Odchod.
- 4. Zvolte datum.
- 5. Zvolte čas.
- 6. Nepovinně můžete zvolit Projekt a/nebo přidat Komentář.
- <span id="page-64-2"></span>7. Klikněte namožnostUložit.

## 9.2 ÚPRAVA STÁVAJÍCÍHO ČASU HODIN PROSTŘEDNICTVÍM CLOUDU TIMEMOTO

- 1. Přejděte do Sestavy/ Časovýrozvrh, nebo Sestavy/Události.
- 2. Klikněte napoložku zadání. Řádek se rozbalí a zobrazí se podrobnosti o položce zadání.
- 3. Změňte, nebo přidejte podrobnosti o položce zadání.
- 4. Klikněte namožnostUložit.

Po změně data/času položkyzadání software automatickypřidánovou položku zadání a starou položku přesune do Ignorovaných. Tak nikdynedojde ke ztrátě původních časových razítek uživatelů.

### **66 9 ZP**Ů**SOB P**Ř**IDÁVÁNÍ/ÚPRAVY** Č**AS**Ů **HODIN UŽIVATEL**Ů

## <span id="page-65-0"></span>9.3 PŘIDÁNÍNOVÉHO ČASU HODIN PROSTŘEDNICTVÍM APLIKACE TIMEMOTO

- 1. Spusťte aplikaci TimeMoto vchytrémtelefonu.
- 2. Přejděte na kartu Události.
- 3. Stiskněte možnostPřidat.
- 4. Přejděte na Sestavy/Události a klikněte na možnost Přidat.
- 5. Zvolte Zaměstnance.
- 6. Zvolte stavPříchod/Odchod.
- 7. Zvolte Čas.
- 8. Zvolte Datum.
- 9. Nepovinně můžete zvolit Projekt a/nebo přidat Komentář.
- <span id="page-65-1"></span>10. Stiskněte OK.

## 9.4 ÚPRAVA STÁVAJÍCÍHO ČASU HODIN PROSTŘEDNICTVÍM APLIKACE TIMEMOTO

- 1. Spusťte aplikaci TimeMoto vchytrémtelefonu.
- 2. Přejděte na kartu Události.
- 3. Klikněte napoložku zadání a zobrazí se podrobnosti o ní.
- 4. Změňte, nebo přidejte podrobnosti o položce zadání.
- 5. Stiskněte OK.

Po změně data/času položkyzadání software automatickypřidánovou položku zadání a starou položku přesune do Ignorovaných. Tak nikdynedojde ke ztrátě původních časových razítek uživatelů.

# <span id="page-66-0"></span>10RŮZNÉ

"Způsob resetování terminálu TimeMoto" níže

## <span id="page-66-1"></span>10.1ZPŮSOB RESETOVÁNÍTERMINÁLU TIMEMOTO

Terminál TimeMoto můžete resetovat na továmí nastavení. Veškerá nastavení předvoleb budou ztracena.

- 1. Přihlaste se jako Vedoucí.
- 2. Přejděte do Nastavení systému.
- 3. Zvolte možnost Reset a stiskněte OK.
- 4. Potvrďte stisknutím OK. Terminál se restartuje s továrními nastaveními.

Reset neovlivní ani neodstraní žádné uložené údaje o uživateli. Viz "Správa údajů" na stránce 15 pro další informace o zálohování, odstraňování aobnovování údajů o uživateli.

# TimeMoto®

### **TimeMoto® společnosti Safescan®**

TimeMoto<sup>®</sup> a Safescan<sup>®</sup> jsou registrované obchodní známky společnosti Solid Control Holding B.V. Žádné informace nelze reprodukovat v žádné formě, tiskem, kopírováním ani žádným jiným způsobem bez předchozího písemného souhlasu ze strany společ nosti Solid Control Holding B.V. Společ nost Solid Control Holding B.V. si vyhrazuje veškerá duševní a průmyslová práva, např. na veškeré svoje patenty, obchodní známky, konstrukce, výrobu, reprodukce, používání a prodej. Safescan – PO Box 7067 2701 AB Zoetermeer – NL. © 2017 Safescan ®. Všechna práva vyhrazena.

### [www.safescan.com](http://www.safescan.com/)

[www.timemoto.com](http://www.timemoto.com/)

### **Splnění podmínek FCC (Federální komise USA pro komunikaci)**

VAROVÁNÍ: Změny a úpravy této jednotky, které nejsouc výslovně schváleny stranou odpovídající za dodržování zákonů a nařízení mohou mít za následek zrušení oprávnění uživatele provozovat toto zařízení.

UPOZORNĚ NÍ: Tato zařízení bylo testováno a shledáno v souladu s limity pro digitální zařízení třídy B v souladu v Části 15 pravidel FCC.

Tyto limity jsou určeny k tomu, aby poskytly rozumnou míru ochrany proti škodlivému rušení v případě instalace v obytných zónách. Toto zařízení generuje, využívá a může vydávat energii na rádiových vlnách a, není-li instalováno a používáno v souladu s pokyny, může být zdrojem škodlivého rušení komunikace na radiových vlnách. Neexistuje však záruka, že v případě dané instalace nedojde k rušení. Pokud toto zařízení působí škodlivé rušení rádiového nebo televizního příjmu, což lze zjistit vypnutím a následným zapnutím zařízení, uživateli se doporučuje pokusit se rušení korigovat nejméně jedním z následujících způsobů:

- přemístě te nebo jinak nastavte anténu pro příjem;

- zvě tšete vzdálenost oddě lující zařízení od přijímač e;

- zapojte zařízení do zásuvky v jiném obvodu, než k jakému je připojen přijímač ;

- poraďte se s prodejcem nebo se zkušeným technikem specializujícím se na rádio/televizi.

Toto zařízení vyhovuje limitům FCC pro vystavení se radiaci nastaveným pro neřízené prostředí.

Zařízení by mě lo být nainstalováno a provozováno přinejmenším ve vzdálenosti 20 cm mezi zdrojem vyzařování a vaším tě lem.